# パソコン設定ソフト(TBVST-JP)

## 取扱説明書

## ( TBVST , CTA-1EX , MVST )

Document No. MTX-00001 H

Ver . 4.40

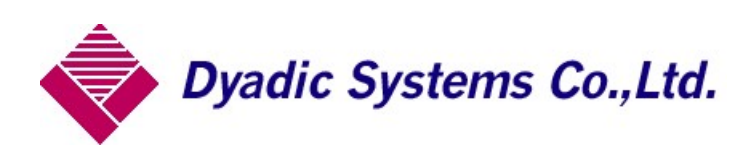

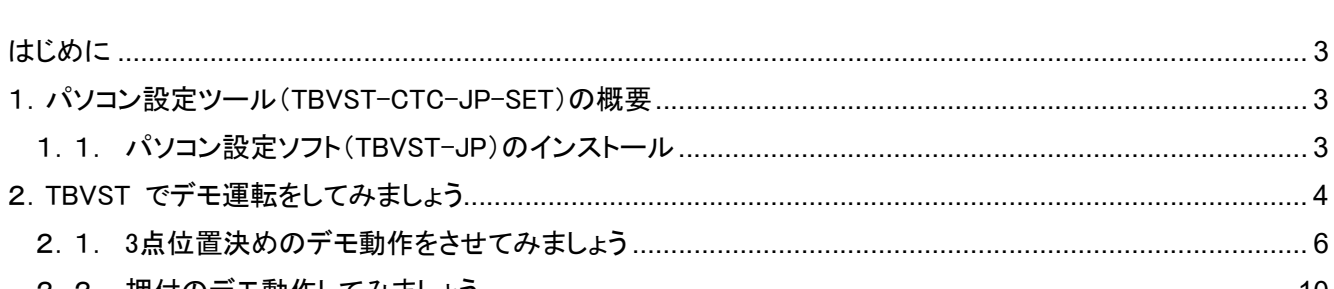

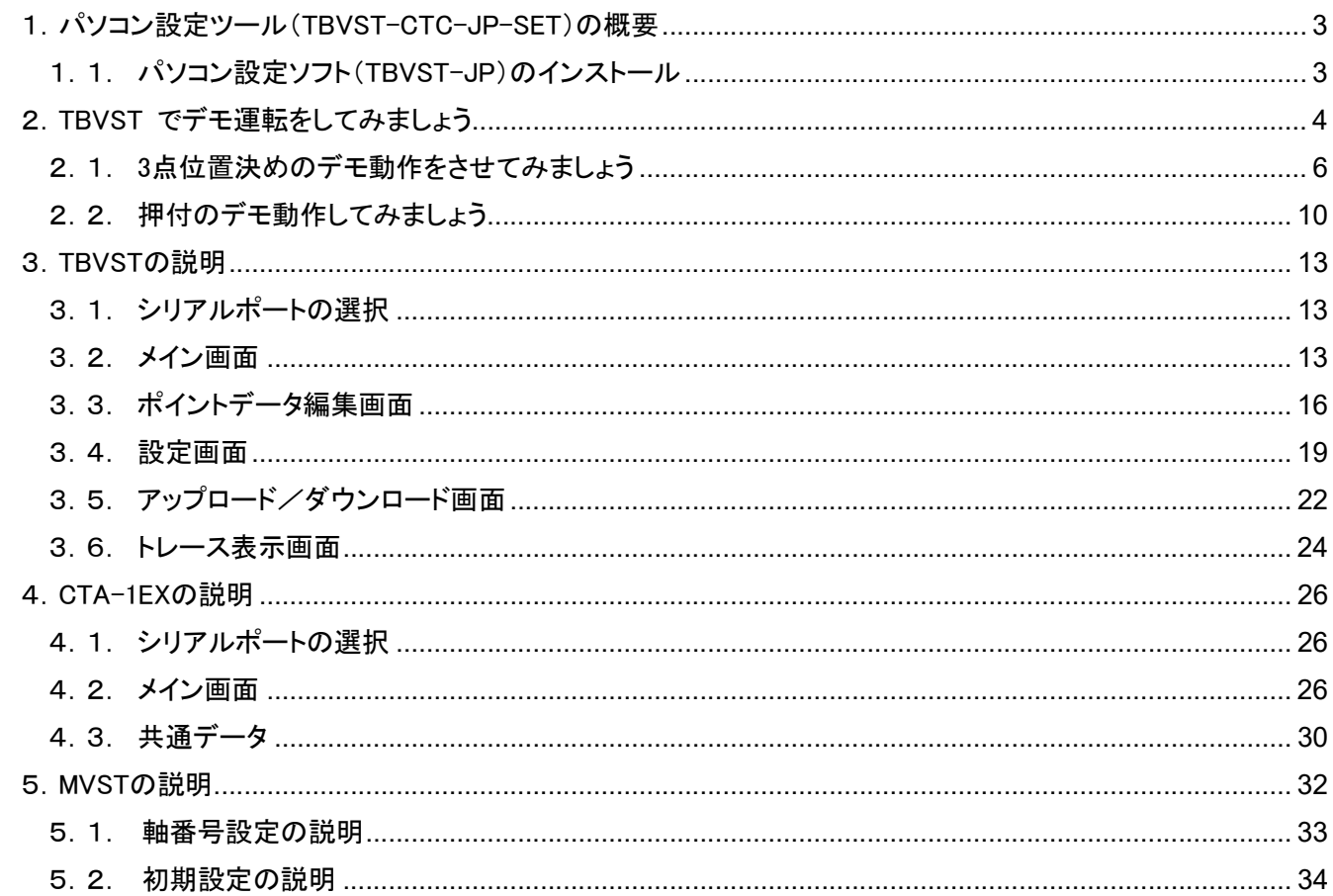

### 目次

この取扱説明書は、パソコン設定ツール(TBVST-CTC-JP-SET)について、以下の内容で説明を致します。 1章では、パソコン設定ツール(TBVST-CTC-JP-SET)で 位置データ設定用としてインストールされる3種類の ソフト内容とインストール方法を説明致します。

2章では、デモ動作で動かす場合のユーザ向けの解説を致します。

3章では、ビジュアルデータ設定ソフト(型名:TBVST)の解説を致します。

4章では、表形式データ設定ソフト(型名:CTA-1EX)の解説を致します。

5章では、サーボモータ初期設定ソフト(型名:MVST)の解説を致します。

#### 1.パソコン設定ツール(TBVST-CTC-JP-SET)の概要

パソコン設定ツールには、数種類のソフトが含まれておりますが、位置データ設定用として 以下3つのソフトがイン ストールされます。

- (1) ビジュアルデータ設定ソフト:TBVST ・・・ 使用頻度が一番高い位置設定用ソフトです 解り易い画像で簡単操作を特長とする オンライン専用の操作/教示ソフト です。
- (2) 表形式データ設定ソフト :CTA-1EX

オンライン/オフライン対応可能な一覧表形式の教示/編集ソフト です。

(3) サーボモータ初期設定ソフト:MVST

サーボモータの初期設定ソフトでメカシリンダ(サーボモータ以外)では使用しません。

#### 1.1. パソコン設定ソフト(TBVST-JP)のインストール

TBVST-JPのインストールメディアは、CD-ROMで提供されます。

CD-ROMを挿入すると、自動的に起動されるようになっています。自動起動が行われない場合は、CD-ROM内 部の【opdr.exe】ファイルを起動させてください。

【 サポートソフトウェアのセットアップ 】 ⇒ 【 TBVST位置データ設定ツールのセットアップ 】を選択し、インスト ーラの指示に従ってインストールしてください

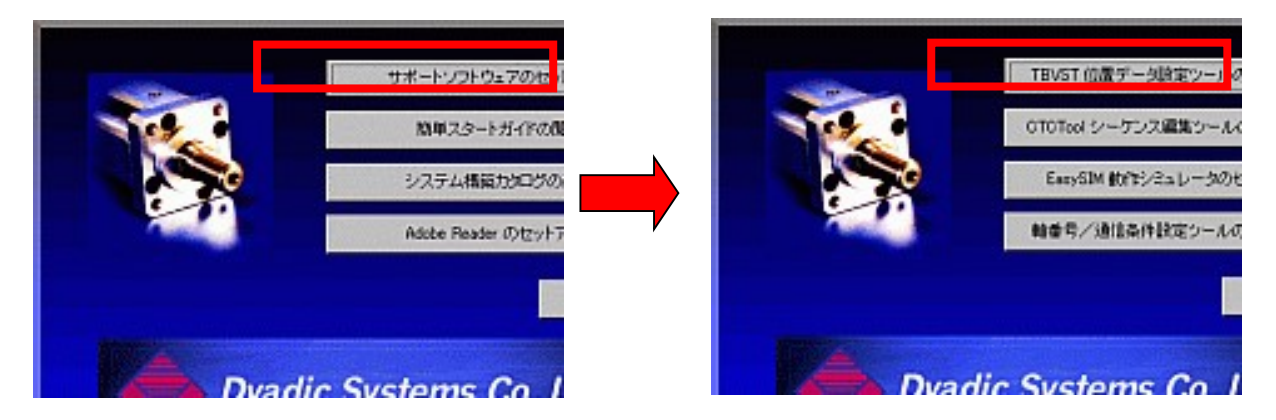

インストールが正常に完了するとスタートメニューに 「 TBVST Termi-BUS(R) ツールキット 」の フォルダが作 成されます。

.

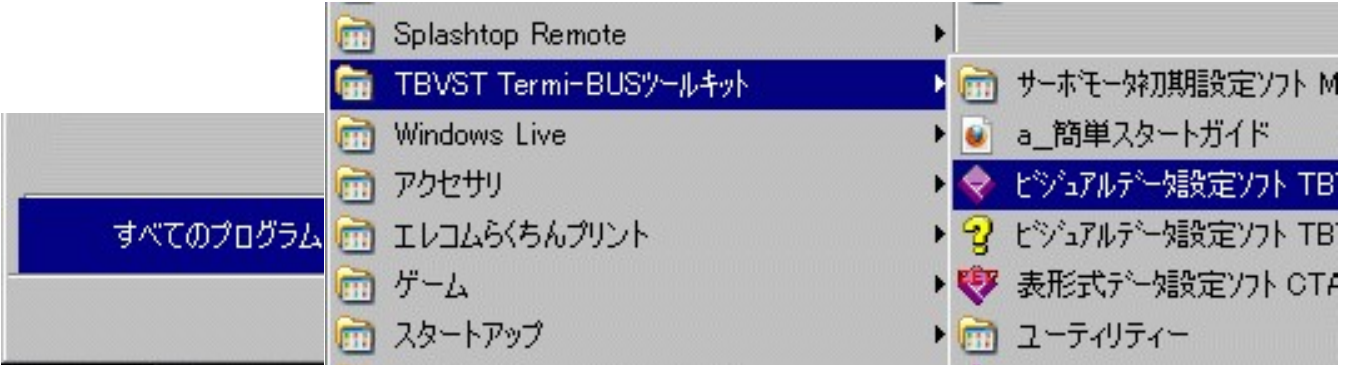

「 TBVST Termi-BUS(R) ツールキット 」は、パソコンのシリアルポート(COMポート) とADP-1 を使用して接続 します。USBポートの場合は 【USB⇔シリアル変換コネクタ】 を介して、 ADP-1 を使用します。

#### 2.TBVST でデモ運転をしてみましょう

下図を参考にして、PC と メカシリンダ を配線して下さい。 SCN5シリーズの場合はメカシリンダ本体から出ているケーブルに、SCN5シリーズ以外の場合は、別置きアンプ から出ているケーブルに接続します。 パラレル接続ケーブル RP9100-□□□

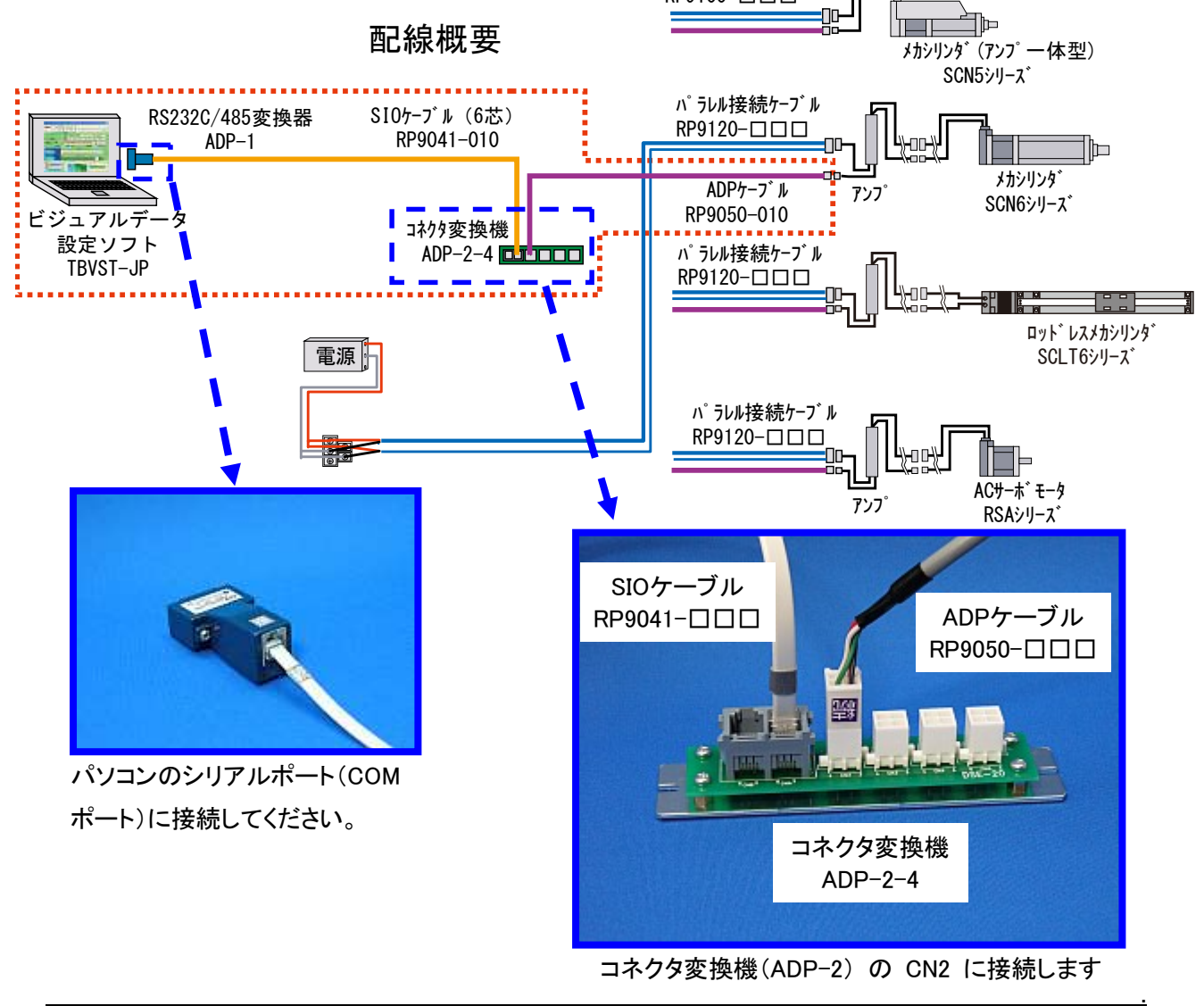

株式会社ダイアディックシステムズ MTX-00001G-4/36

パソコンに USBポート しかない場合は、市販のUSBシリアル変換アダプタをご利用下さい

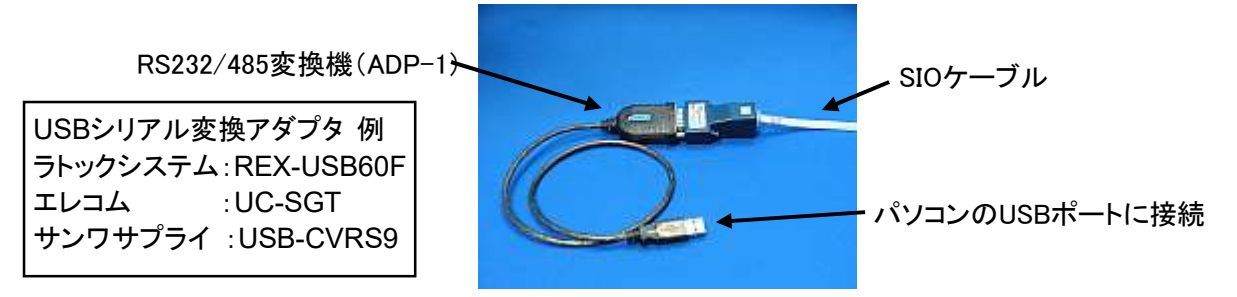

デモ運転動作ですので、パラレル接続ケーブルの接続は、電源線(+24V、0V)と、ILK(0Vへ接続)だけで結構で す。

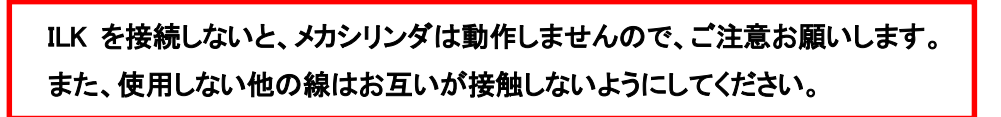

メカシリンダの電源を入れ、TBVSTを起動すると、シリアルポート選択ダイアログが表示されますので、ご使用に なるシリアルポート番号を選択して下さい。

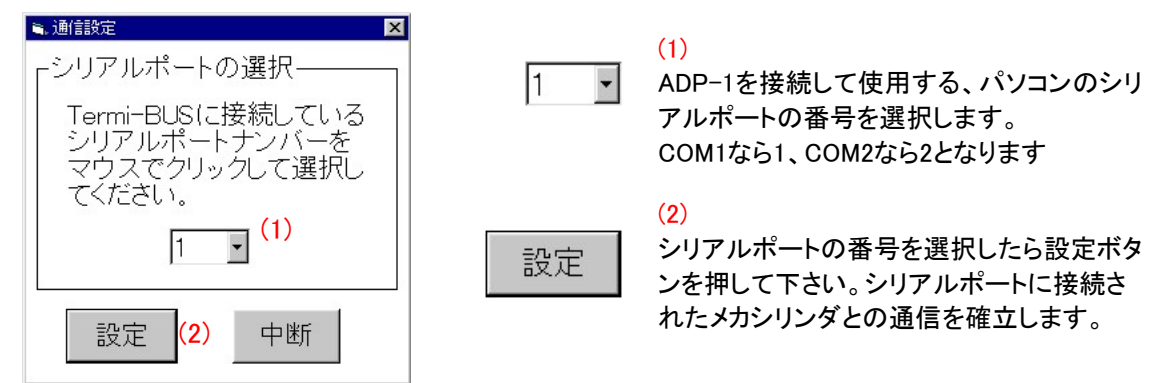

数秒で下図のような操作画面が出てきますので、【原点復帰】ボタンをクリックして下さい。メカシリンダが原点復 帰をします(原点復帰動作をしない場合は、パラレル接続ケーブルのILK信号が0Vへ接続されているか確認して

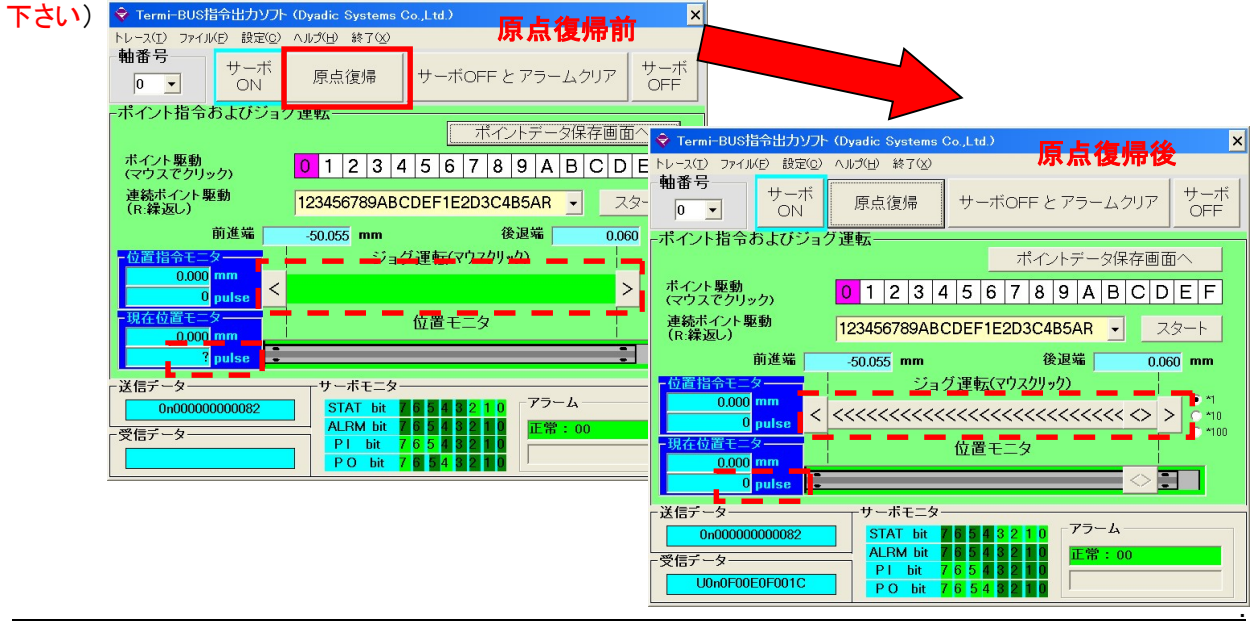

#### 2.1. 3 点位置決めのデモ動作をさせてみましょう

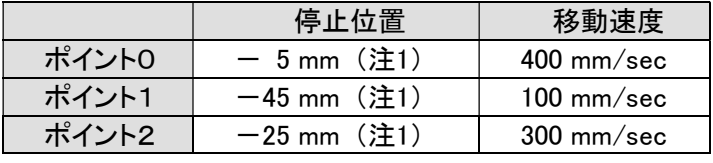

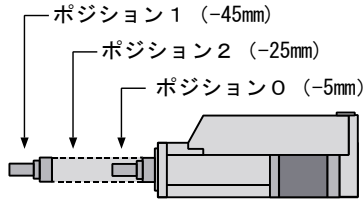

注1. 設定値はおおよその数値としてお考え下さい 原点が出荷時設定のままの場合、位置座標表示はー(マイナス)座標になります 前進端を原点に変更した場合は、位置座標表示は+(プラス)座標になります

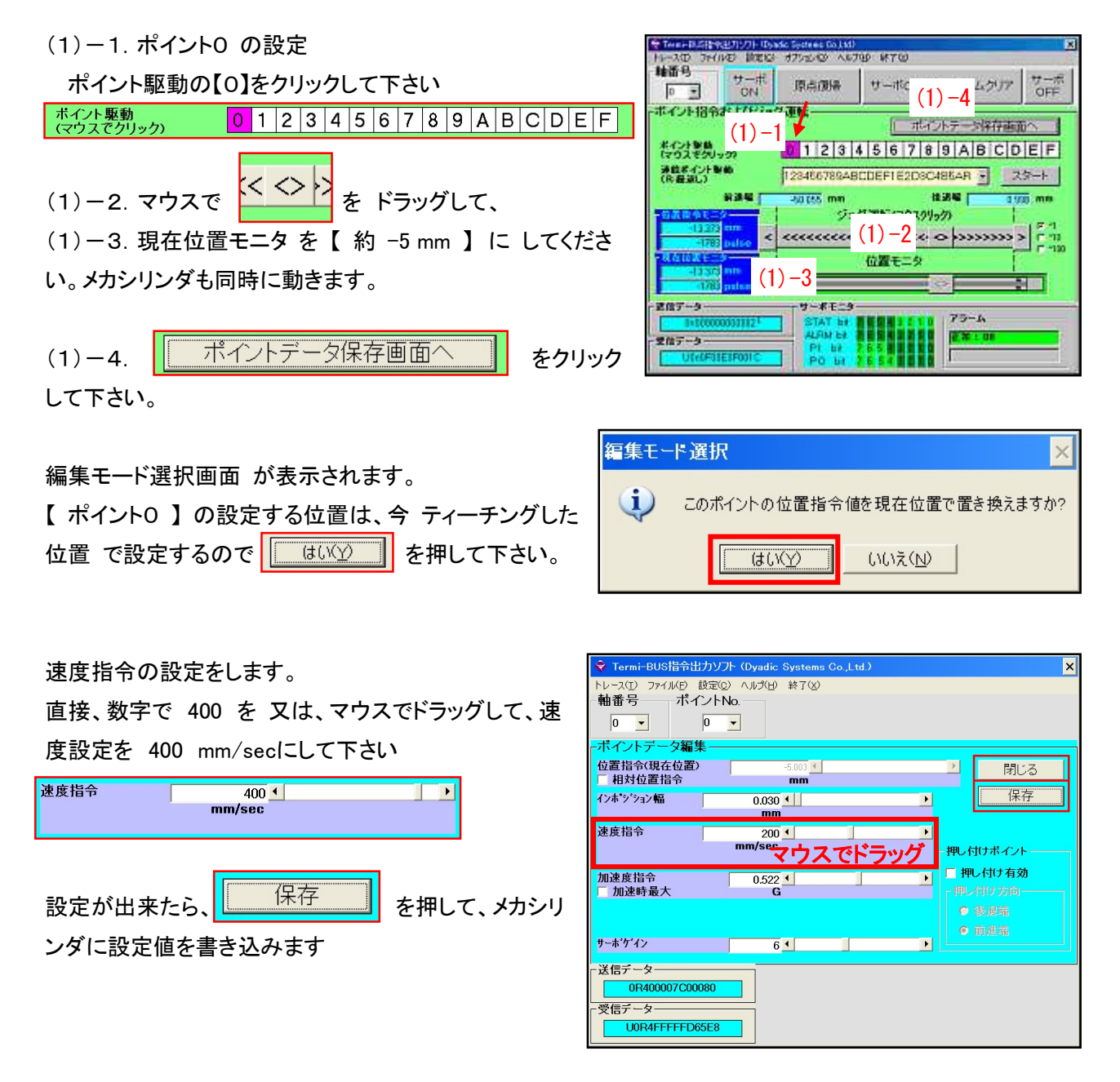

これで 【 ポイント0 】 の停止位置( 約 -5mm ) と 速度( 400mm/sec )の設定が出来ました。 をクリックして、最初の停止位置設定画面に戻って下さい 閉じる

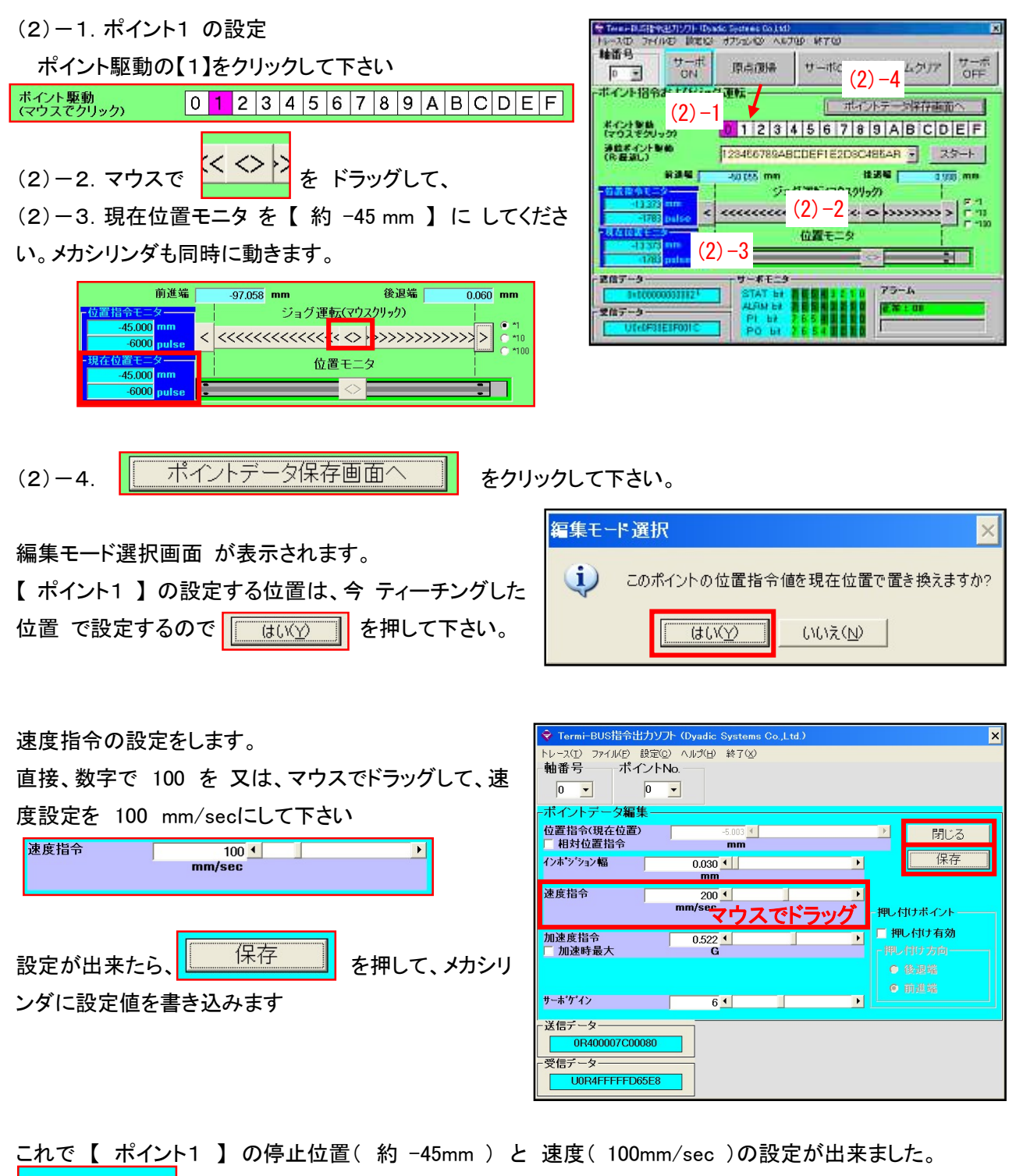

閉じる をクリックして、最初の停止位置設定画面に戻って下さい

.

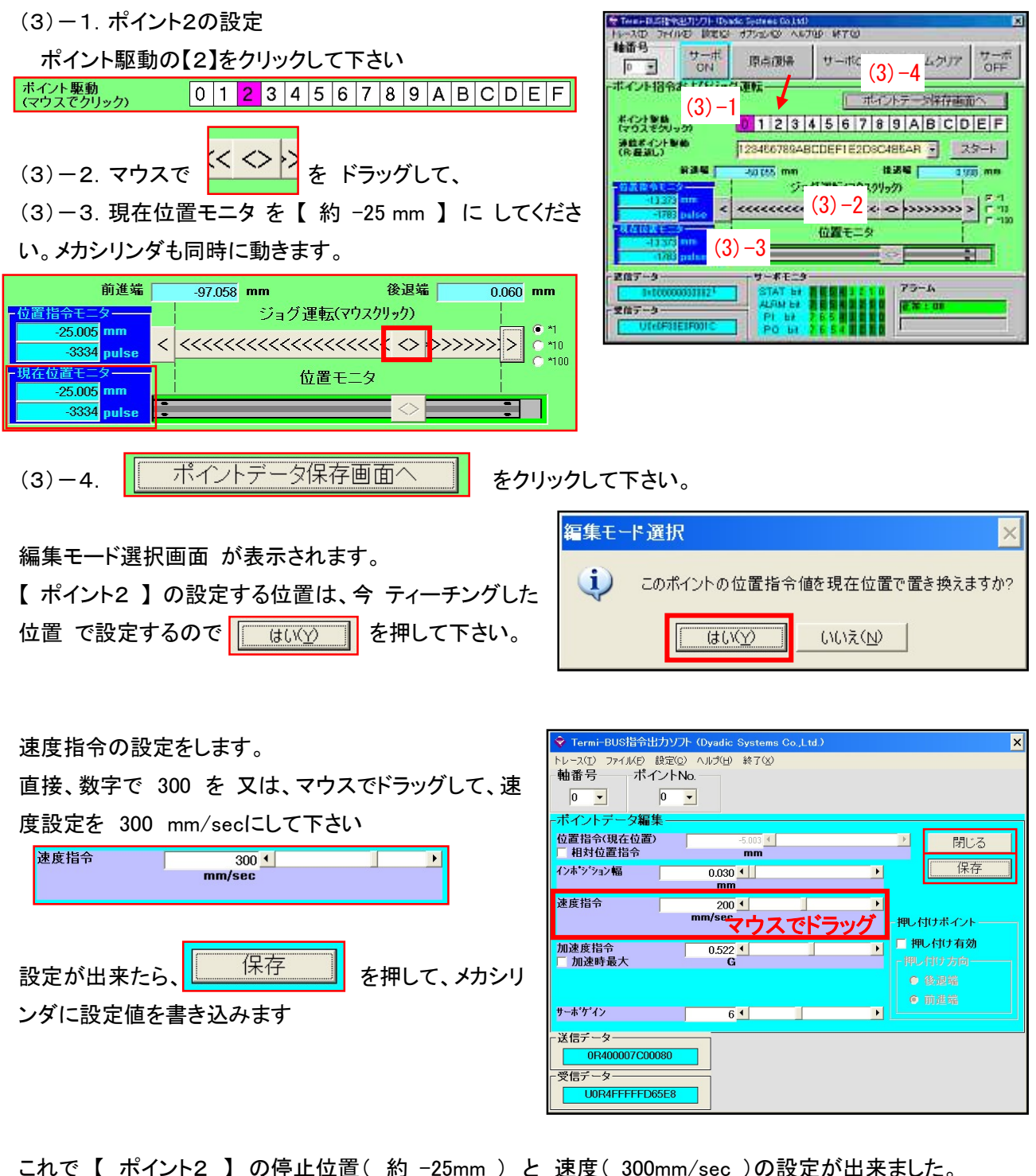

閉じる をクリックして、最初の停止位置設定画面に戻って下さい (4)デモ動作の準備をします

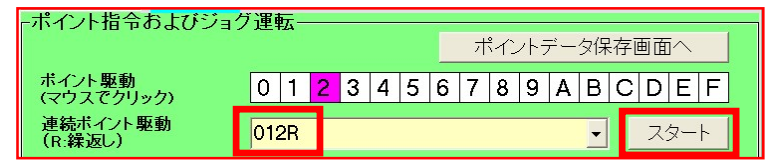

連続ポイント駆動 欄の数値を 【 0 1 2 R 】と入力し、 スタート を クリック して下さい

【ポイント0 】→ 【ポイント1】 → 【ポイント2】 → 【ポイント 0】 → 【ポイント1】 → 【ポイント2】 → 【ポイント0】 → ・・・ と繰り返し、デモ動作を行います。

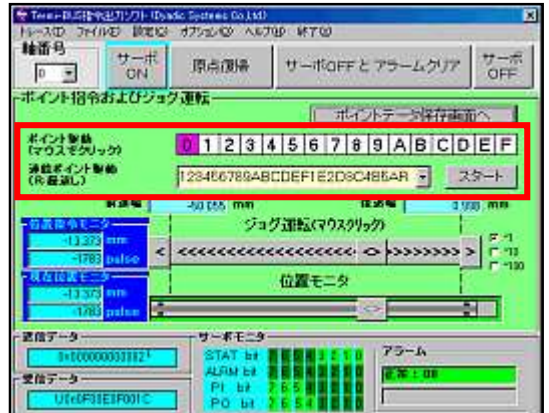

止める場合は フトップ | をクリックして下さい、デモ動作を停止します

#### 2.2. 押付のデモ動作してみましょう

右図のように、20mmの位置(ワーク直前)まで、200mm/secの速 度で移動し、その後、押付力20%でワークを押付け、ワークを押付 け終わると、5mmの位置まで400mm/secで戻る動作を設定します.

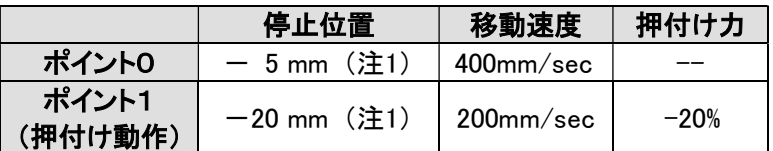

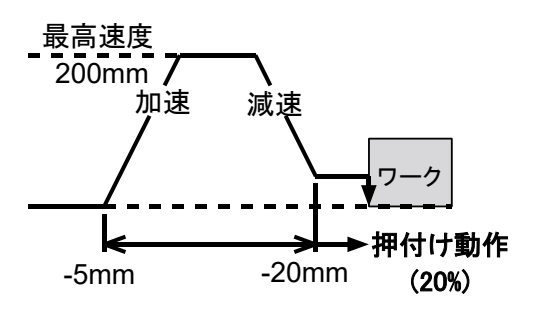

注1. ここで、ロッドが伸びる方向の押付け力設定はー(マイナス)設定になります。

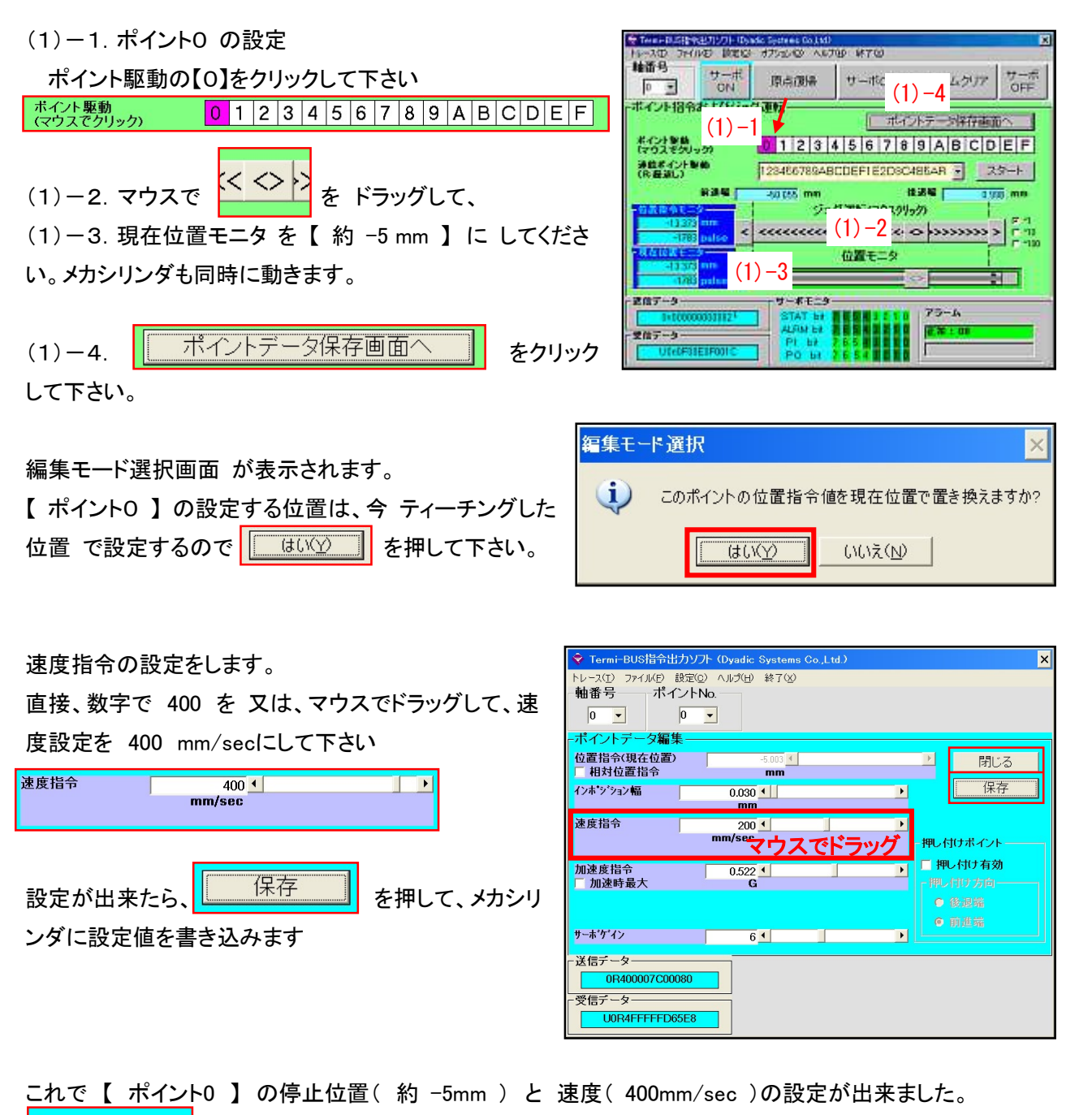

をクリックして、最初の停止位置設定画面に戻って下さい

-<br>株式会社ダイアディックシステムズ MTX-00001G-10/36

閉じる

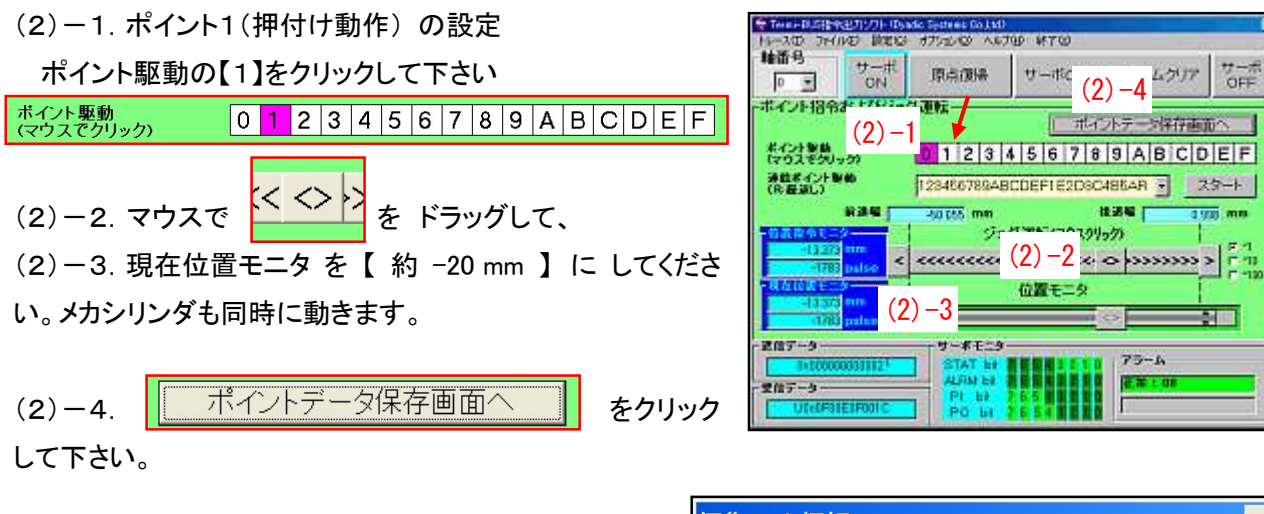

編集モード選択画面 が表示されます。 【 ポイント1 】 の設定する位置は、今 ティーチングした 位置 で設定するので | utwo | を押して下さい。

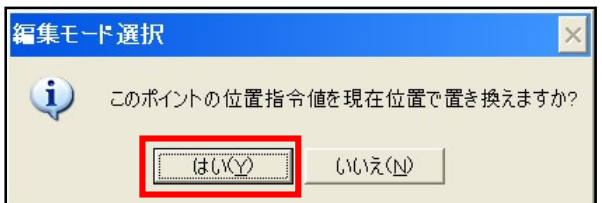

速度指令の設定をします。

直接、数字で 200 を 又は、マウスでドラッ グして、速度設定を 200 mm/secにして下 さい

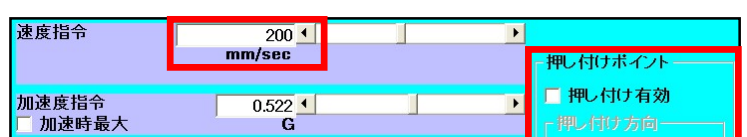

次に、押し付け動作を有効にする為に【押し付け有効】をクリックして下さい。押し付ける方向は【前進端】にチ ェックを入れて下さい。伸びる方向は押付け動作をします。

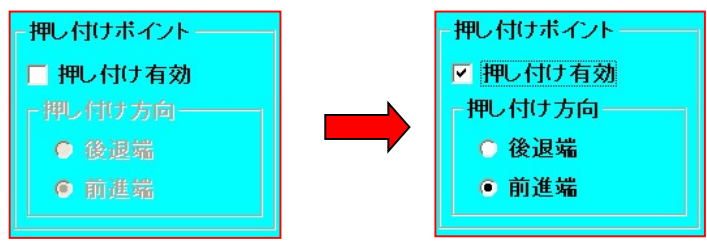

次に、押し付け力の設定をします

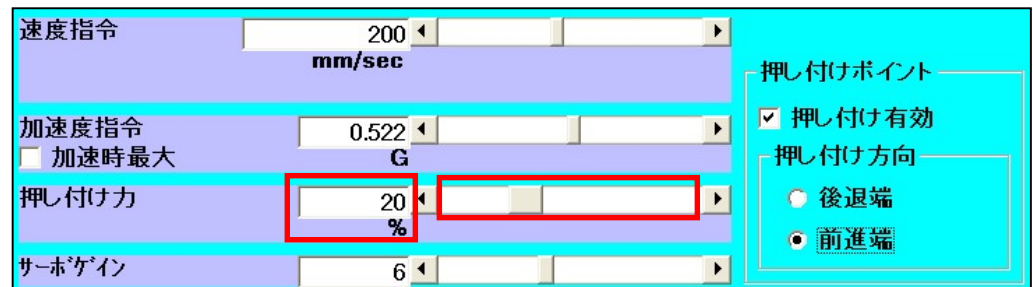

直接、数字で20を又は、マウスでドラッグして、押し付け力を20%に設定して下さい

設定が出来たら、 <del>| 保存 | な</del>押して、メカシリンダに設定値を書き込みます

これで、【ポイント1】の停止位置(-20mm)と速度(200mm/sec)、押し付け力(20%)の設定が出来ましたので、 をクリックして、最初の設定画面に戻って下さい 閉じる

(3)デモ動作の準備をします

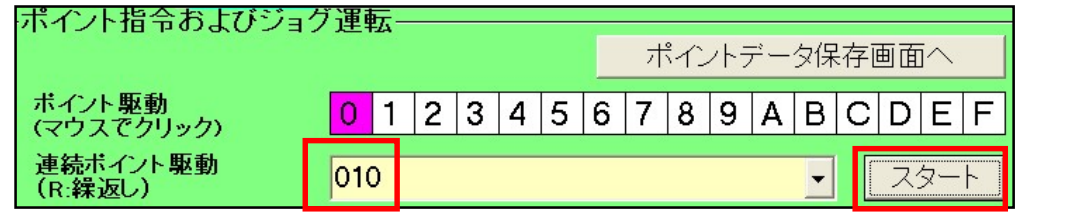

連続ポイント駆動欄の数値を010 と入力し、ロッドを手で止める準備をしたら、フタート あクリックして 下さい

【ポイント0】 → 【ポイント1】 → 《手でロッドを押さえて下さい》 → 【ポイント0】 → 《デモ動作停止》 と 動作します。

ロッドが手を軽く押し付けていた事が感じられたと思います。

#### 3.TBVSTの説明

メカシリンダ/サーボモータへのデータ設定の場合、通常はTBVSTをご使用下さい、簡単に設定可能です。

#### 3.1. シリアルポートの選択

メカシリンダの電源を入れ、TBVSTを起動すると、まず最初に下記シリアルポート選択ダイアログが表示され ますので、御使用になるシリアルポート番号を選択して下さい。

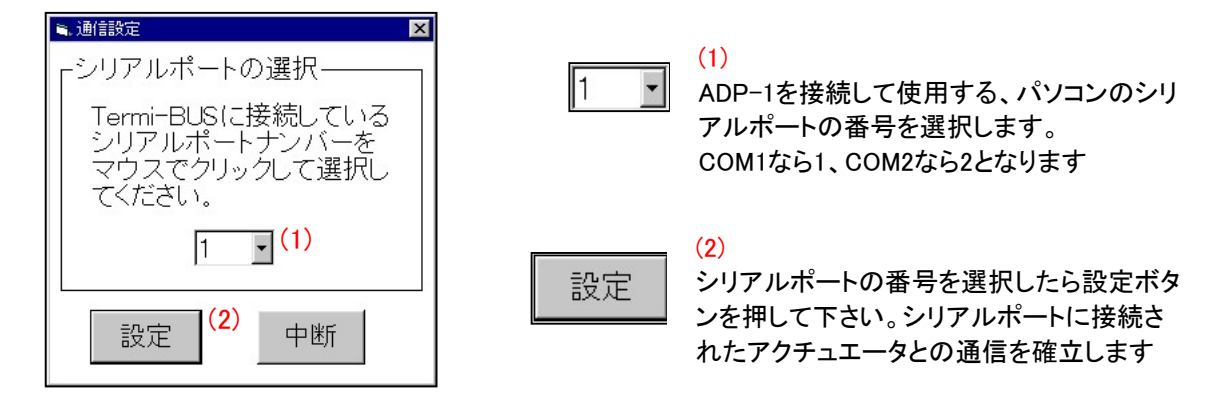

#### 3.2. メイン画面

メカシリンダとの通信が確立すると、下左図のような操作画面が出てきますので、【原点復帰】ボタンをクリック して下さい。メカシリンダが原点復帰をします。

(原点復帰動作をしない場合は、パラレル接続ケーブルの 「ILK」信号 が0Vへ接続されているか確認して下 さい)

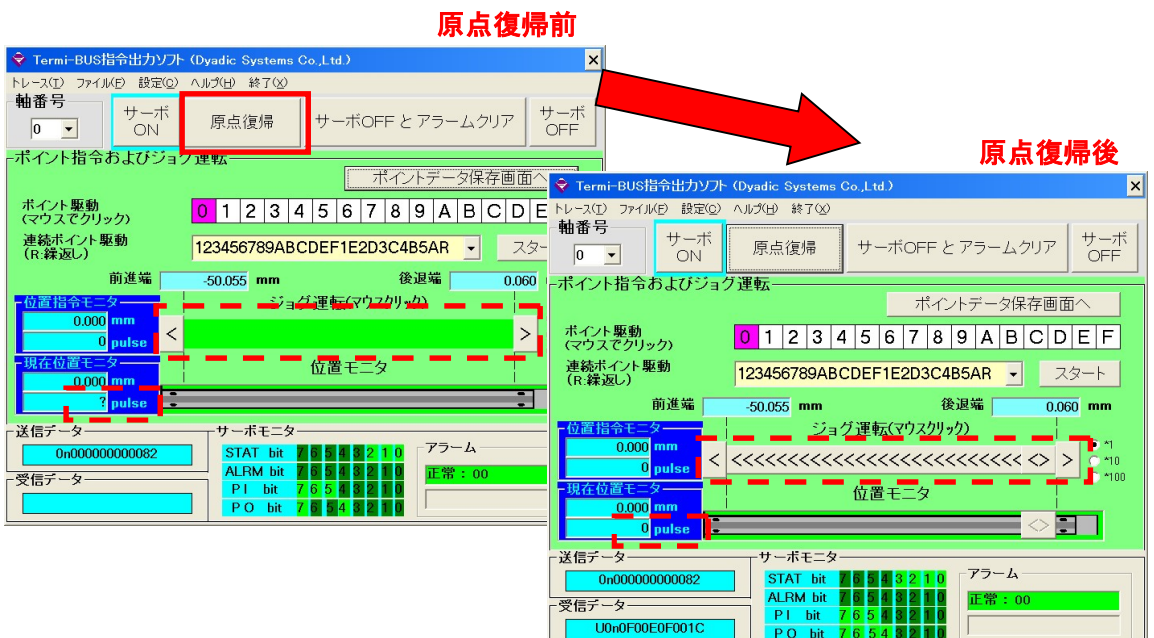

.

(1)軸番号設定

| 軸番 |  |
|----|--|
|    |  |

教示/操作対象のメカシリンダ/サーボモ ータの軸番号を表示・選択します。

1軸のみ接続している場合は、意識する必要 はありません。

複数軸を同時に接続する場合は、各軸が 別々の軸番号に設定されている必要があり ます。

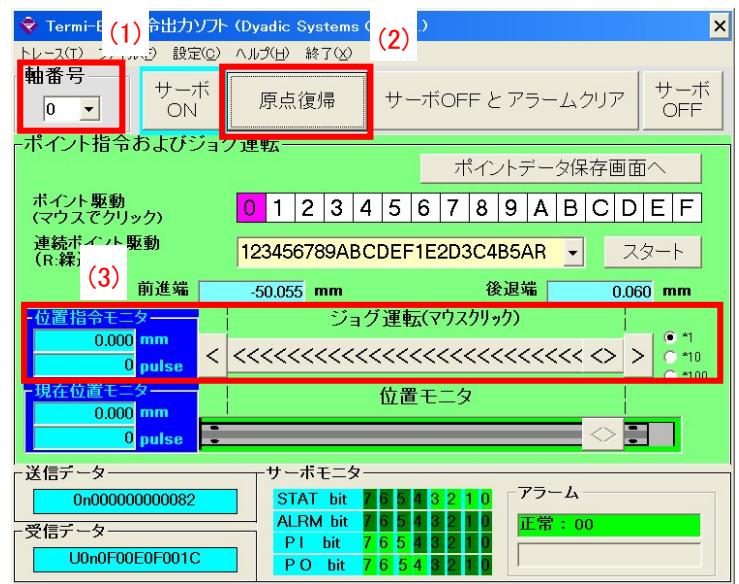

メカシリンダ や サーボモータ 等 のアクチュエータでは、出荷時の軸番号は【0】で、設定されています。これ らを同時に接続する場合は、「軸番号設定ソフト」を使用して、予め軸番号を別々に設定しておく必要がありま す。

(2)原点復帰

原点復帰

位置教示に先立って、まず座標を確定させるために、このボタンで原点復帰動作を実行し て下さい。

(3)ジョグ動作、位置設定

下記のジョグ運転バーを用いて、メカシリンダを任意の位置に動かすことができます。

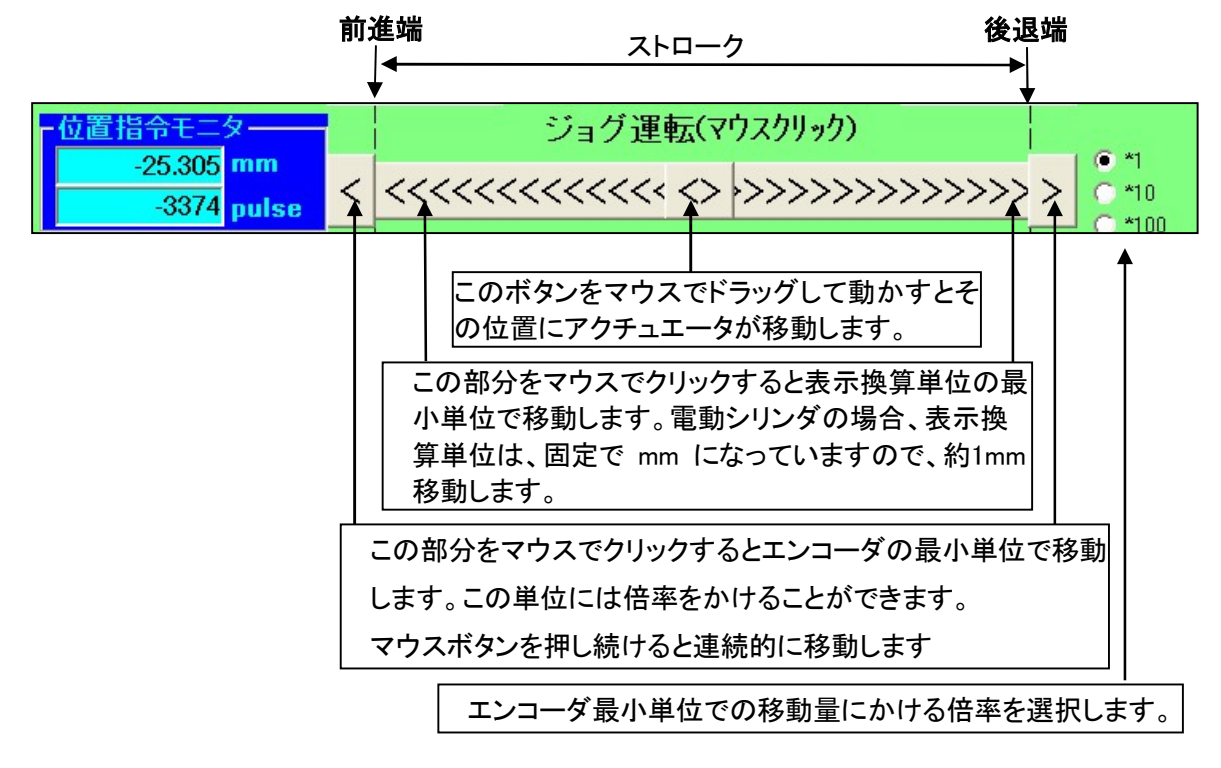

メカシリンダ/サーボモータ の実際の位置 は、下記の位置モニタバーに表示されま す。

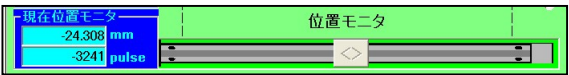

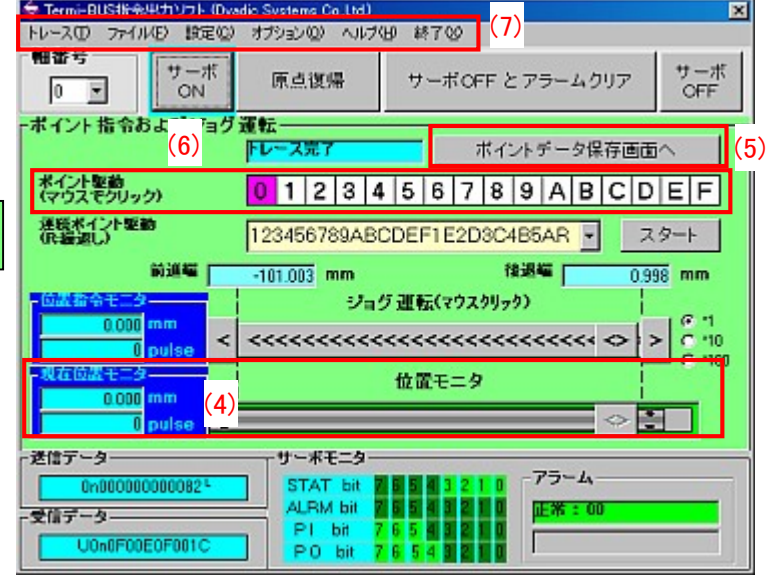

(5)ポイントデータ保存ボタン

ポイントデータ保存画面へ 教示データをメカシリンダ/サーボモータに 記憶させるには、このボタンを押して 【ポイントデータ編集画面】を開きます。

【ポイントデータ編集画面】での操作については、3.3.ポイントデータ編集画面 を参照下さい。

(6)デモ動作、プレイバック動作

教示した位置は、ポイント番号に対応する下記の数字をクリックすることによってプレイバック動作することが できます。

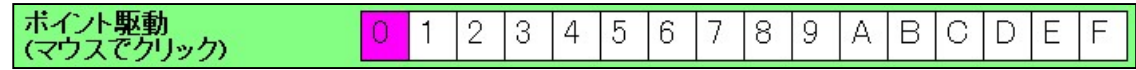

(7)メニューバーは、下記の機能を有します。

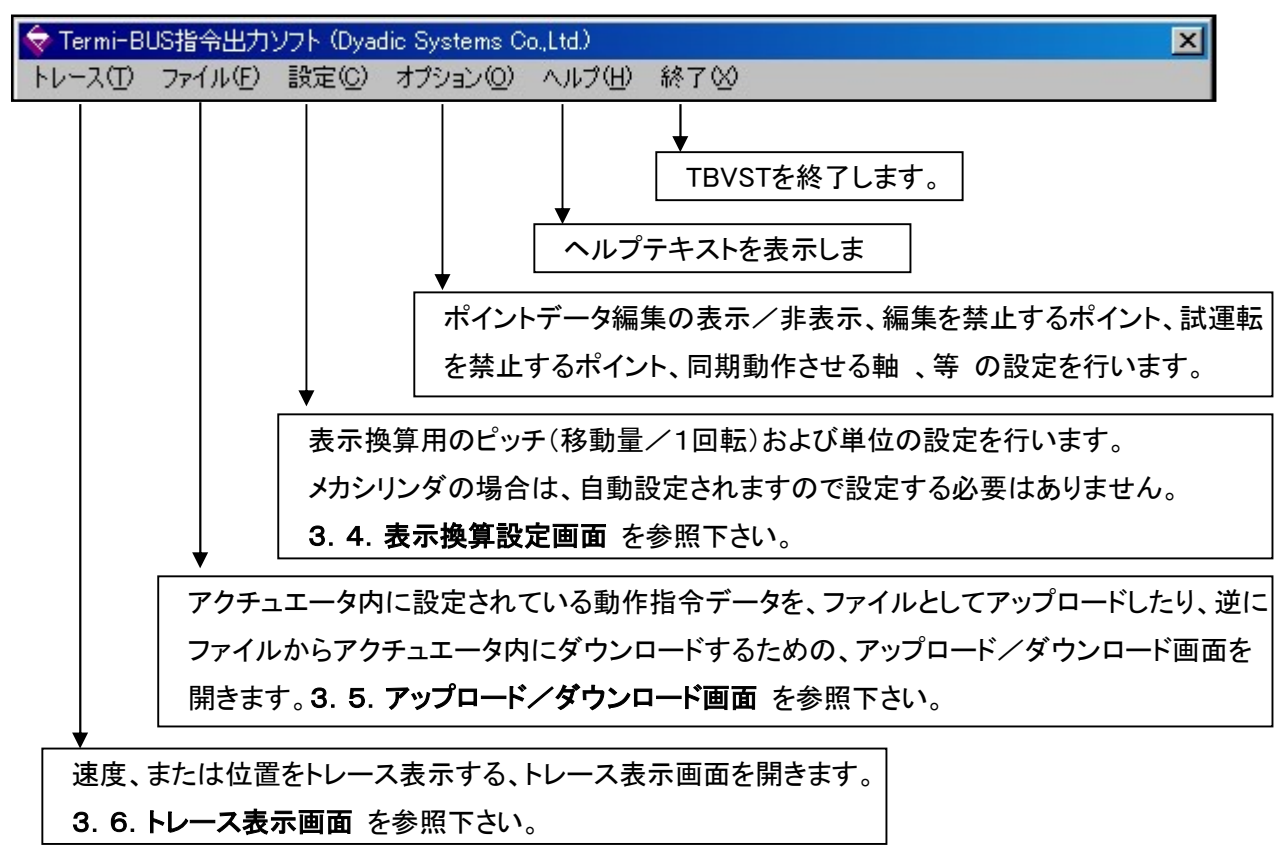

#### 3.3. ポイントデータ編集画面

【ポイントデータ保存画面】ボタン を クリック した時や、【ポイントNo】 を選択した時は、下の画面が開きま す。

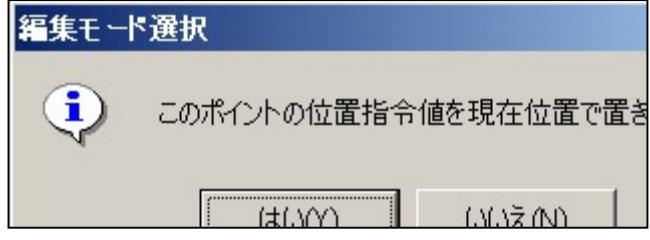

【 はい 】 を選択すると、ロッドの現在位置がそのまま目標位置として設定され、【ポイントデータ編集画面】 では編集出来ません。

【 いいえ 】 を選択すると、次の 【ポイントデータ編集画面】 では、設定されていた位置データが表示されま すが編集可能ですので 目標位置を スライドバー、又は 数値入力 で直接設定出来ます。

そのまま保存すると、位置データは変更されずに設定保存されます。

(8)ポイント番号表示

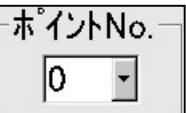

ポイントNo.に表示されている ポイント番号 に対応する、ポイントデータ各項目が表示さ れます。

ポイントNo.を新たに選択しても、都度 各ポイ ントデータ各項目が、アクチュエータから読み 出されて表示されます。

→ Termi-BUS指令出カソフト (Dyadio Systems Co.,Ltd.) トレース(I) ファイル(E) 設定(C) オプション(Q) ヘルプ(H) 終了(O) 軸番号 ポイントNo. (8)  $\overline{\mathbf{r}}$  $\overline{\mathbf{z}}$  $\sqrt{a}$ ╔ ボイントデ 位置指令  $0.000$  M TEL. 閉じる  $(10)$   $\Box$ □ 相対位置指令 インホッション幅 保存  $0.030$  M E mm 押し付けボイント – (9) 速度指令  $200.00$   $\frac{1}{2}$  $\blacksquare$ □押し付け有効 加速度指令 -無い付け方向。  $0.522$  M 圓 г I □加速時最大 0 路過程 6 前進程 □ 速度実行ポイント <mark>週延時間 | 0.00</mark> sec サーキケイン 6回 E 日クログモード

(9)設定データの保存ボタン

保存

変更したデータを保存したい場合は、保存ボタン を押してアクチュエータにデータを保存してして下さい。

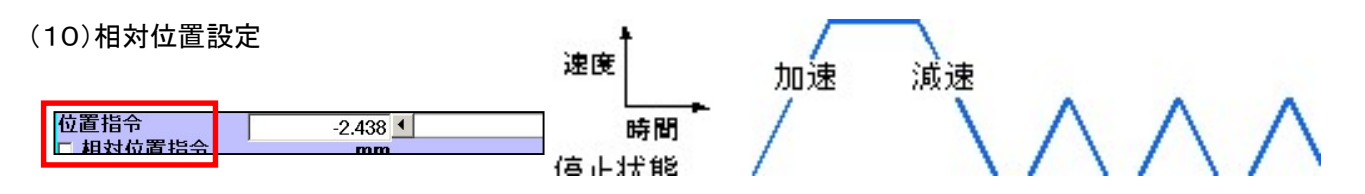

相対位置指令チェックボックス を チェック すると位置指令は、相対移動量となり、指定した距離を繰返し移 動させることができます。

.

繰返し移動量を繰返し指定することで16点以上の等ピッチ間隔での位置決めが可能です。

(11)インポジション幅(位置決め完了検出幅)

インポジション幅  $0.031$ <sup>{</sup>

位置決め動作時の動作完了を検出する時 に用いる、目標位置と現在位置の差の許 容値です。

出荷設定値は、エンコーダパルス換算で4 パルス相当になっています。

#### 「出荷設定値より小さい値」 には設定しな いで下さい。

位置決め完了検出幅 を大きく設定し、電 動シリンダが停止する前に位置決め完了 信号(PFIN)がONになるように設定し、次 の動作を指令すれば移動中の速度変更が 可能になります。

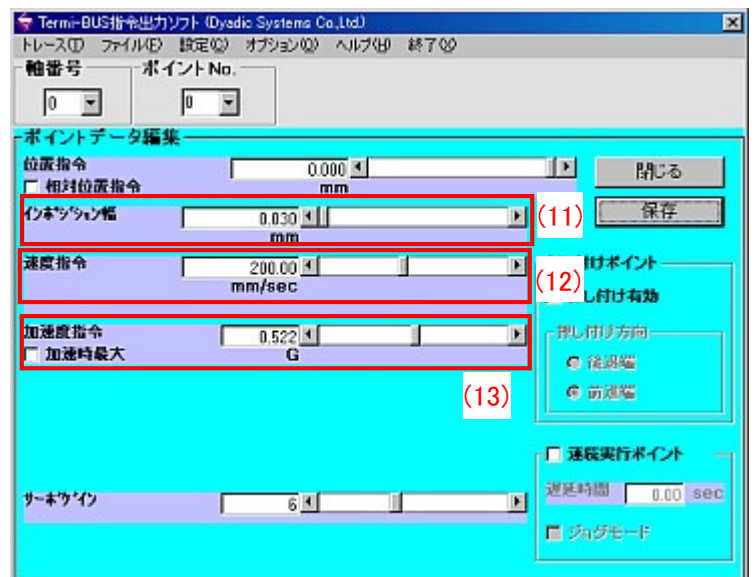

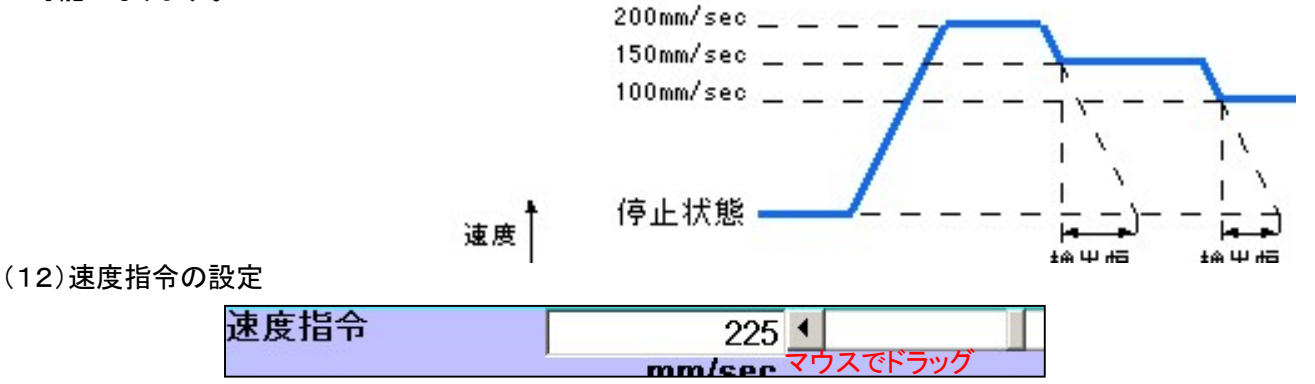

このポイントへの位置決め時の、最大速度を指定します。直接数値を入力しても、マウスでドラッグしても入力 は可能です。但し、最高速度は推力と密接な関係がありますので 【速度-推力特性】グラフ を参照して設定 して下さい。

(13)加速度指令の設定

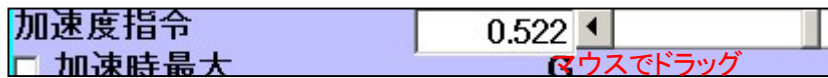

このポイントへの位置決め時の、加速、減速時の最大加速度を指定します。直接数値を入力しても、マウスで ドラッグしても入力は可能です。通常は、出荷設定値でご使用下さい。 必要以上に大きく設定した場合、オーバーシュート や 振動 の原因になる可能性があります。

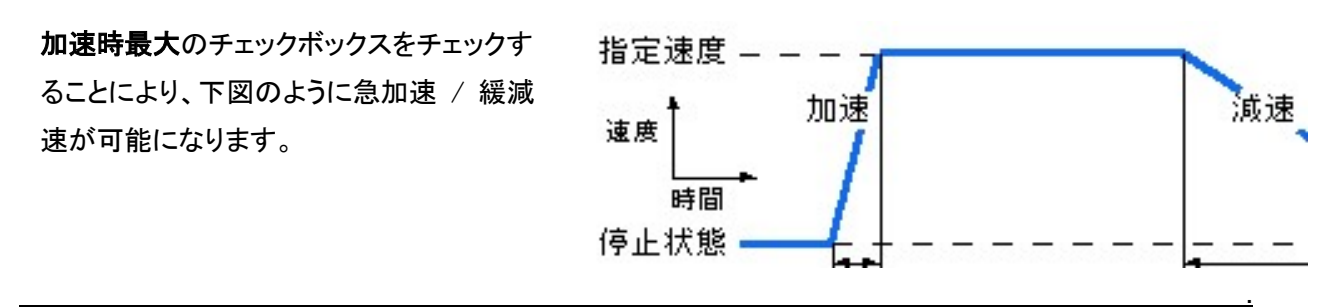

(14)サーボゲイン の設定

サーボゲイン  $\overline{6}$  +  $\blacksquare$ 

このポイントへの位置決め動作時のサーボ ゲインを指定します。

単位は最大ゲインを 15 で 出荷設定値 (デフォルト値)は 6 になっています。

高速位置決めのアプリケーションでは、こ の数字を大きくすると、位置決め時間を短 締できる場合がありますが、通常はこの数 値を変更する必要はありません。

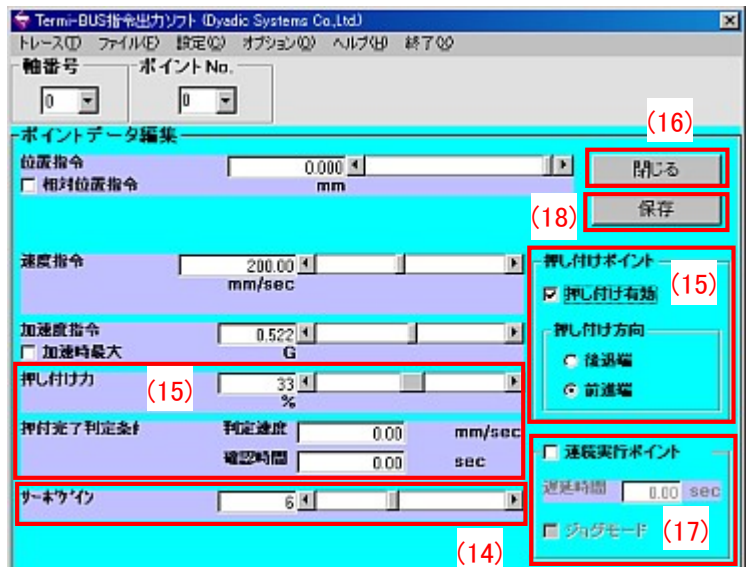

(15)押付け動作設定

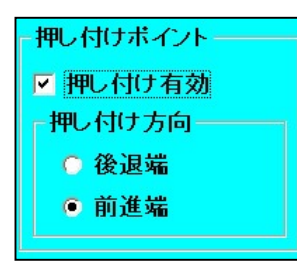

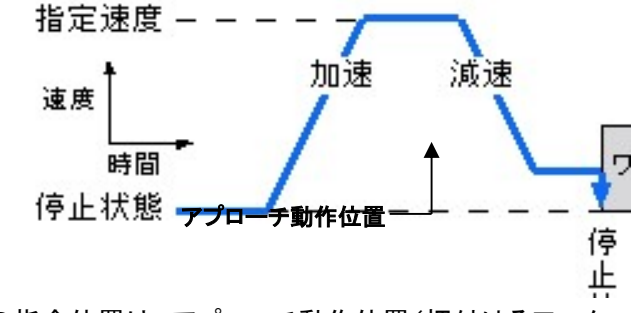

押し付け有効チェックボックスをチェックすると、その

ポイントは、押し付け動作となります。押し付け動作での指令位置は、アプローチ動作位置(押付けるワーク 直前の位置)となります。

押し付け方向はラジオボタンで選択(後退端はロッドが縮む方向へ、前進端はロッドが伸びる方向へ動作)し ます。

押付力の設定は、押し付け力欄 で直接数値、又は マウスでドラッ グ して設定してください。

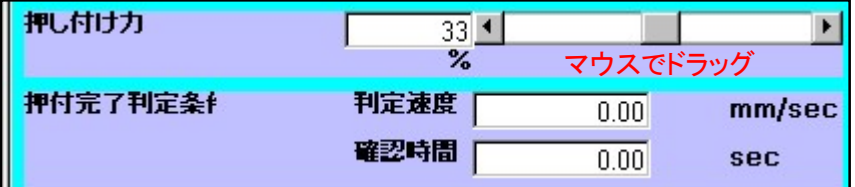

押付完了判定条件を変更することも可能です。

例えば、樹脂系ワークで押付け時に変形してしまい完全停止しないような場合は、判定速度を 0.00(停止) ではなく、判定速度と確認時間を設定することにより判別可能になる場合もあります。

.

(16)画面の閉じるボタン

閉じる

このボタンで、メイン画面に戻ります。

(17)セルフコントロール機能の設定

【連続実行ポイント】にチェックを入れると、セルフコントロール機能の設定に なります。

▽ 連続実行ポイント <mark>遅延時間 | 0.00</mark> sec □ ジョグモード

【遅延時間】は、目的地に到達後 次のポイント指令で動作するまでの待ち 時間です。

例えば、「ポイント0」の設定画面で「遅延時間」を 1.00 sec に設定すると、以下のように動作します。

【ポイント0】に到着 ⇒ 1秒停止 ⇒ 【ポイント1】へ移動 (遅延時間)

【ジョグモード】にチェックを入れた場合は、目的地に到着するまで 移動指令ストローブ入力(CSTR) を オ ン にしておく必要があります。オフ にすると、途中で停止してしまいます。

挿入機 や プレス機 等の挟み込み防止に使用します。

(18)保存ボタン

保存

設定が終了したら、必ず【保存】ボタン で保存して下さい

#### 3.4. 設定画面

(19)アクチュエータの諸言表示

アクチュエータのタイプ、エンコーダの分割単位と 実際の機械上の位置単位を換算するための比率 が表示されています。

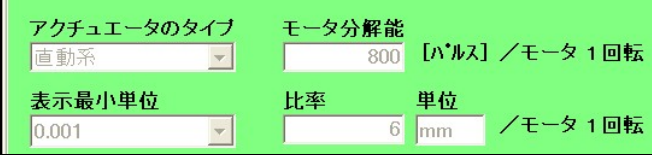

メカシリンダの場合、エンコーダ分割単位と実際の 機械上の位置単位を換算するための比率は、す べて自動的に判断され、自動的に設定されますの

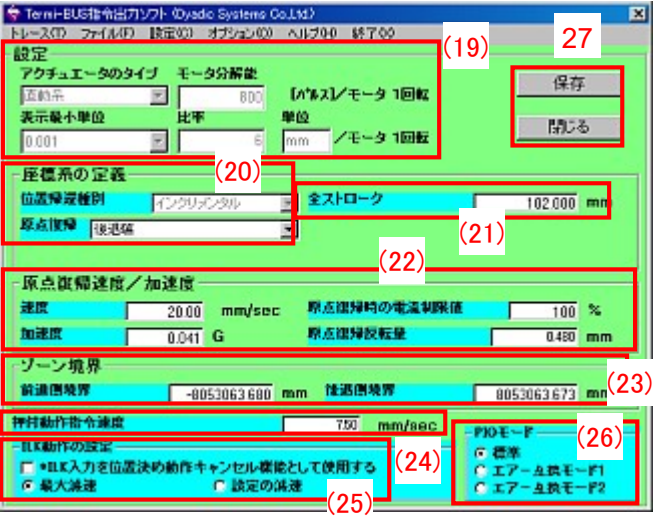

で、この画面は表示のみで、設定を変更することはできません。

#### (20)座標系の定義

位置帰還種別(インクリメンタル/アブソリュート)、原点復 帰の方向(前進端/後退端)の設定が可能です。 但し、アブソリュート仕様への変更は機種が限定されます。 詳しくは、総合カタログ、又は ホームページをご覧下さい。

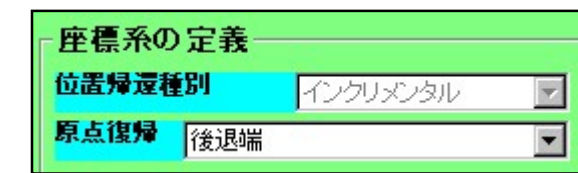

(21)全ストローク

原点の位置からの動作有効ストローク範囲を変更出来 ます。通常は、変更しないで下さい。

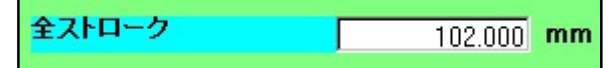

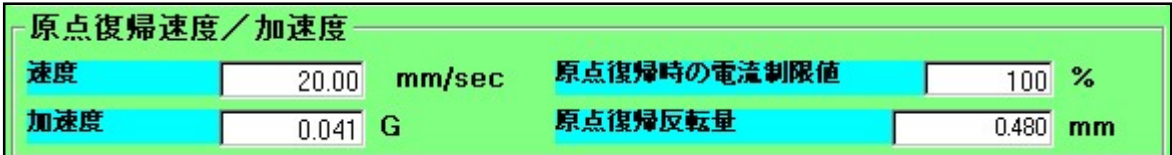

原点復帰時の条件変更が可能です。

【原点復帰時の電流制限値】は、原点復帰時(ストッパを押付ける際)の押付力になります。

【原点復帰反転量】は、ストッパに当たった位置から離れる方向への距離になります。

(23)ゾーン境界

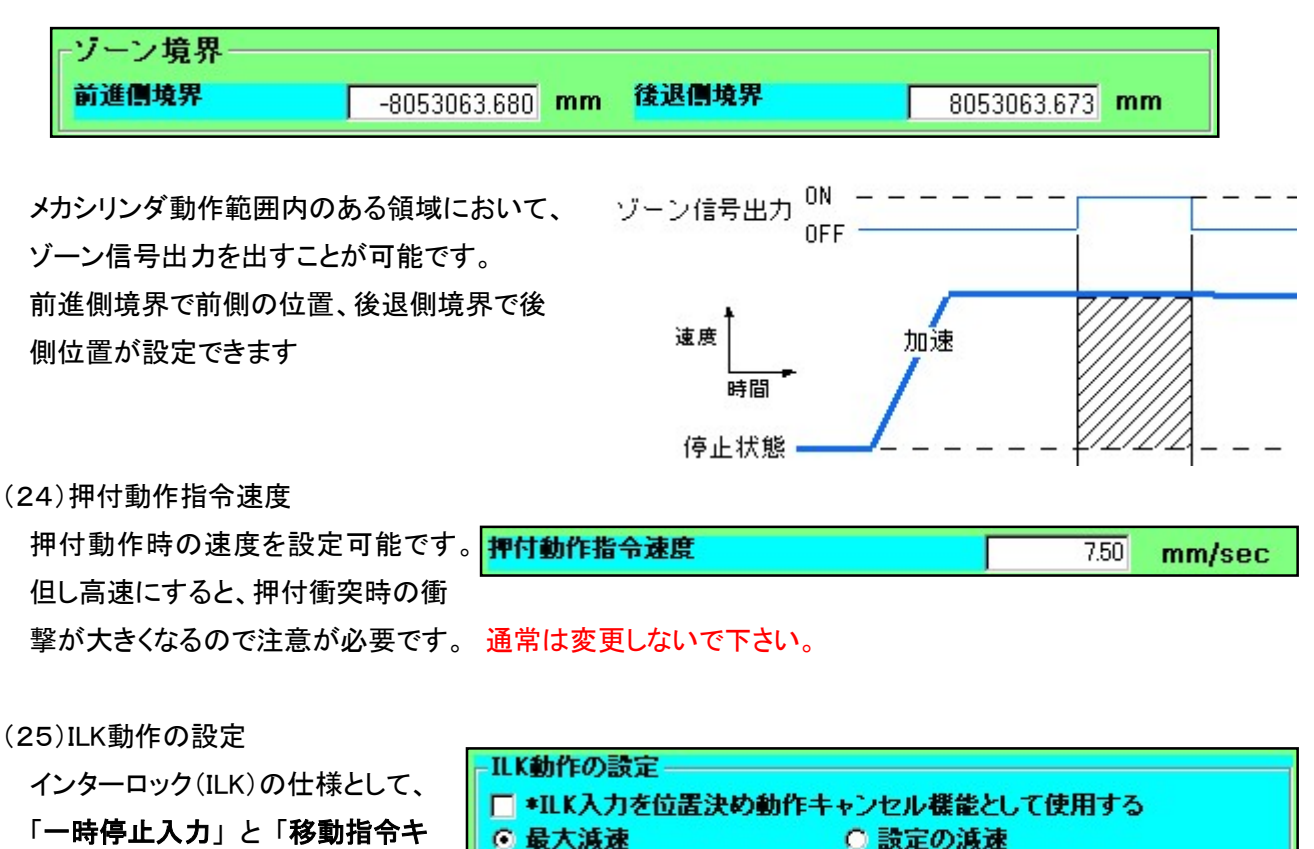

ャンセル停止入力」の2つのモード があります。

#### 一時停止入力(出荷設定値)

移動時にOFFになった場合、能力最大での減速を行い、停止した位置を仮の停止目標位置とし、正規の停 止目標位置は別途保持します

#### 移動指令キャンセル停止入力(クリックして設定して下さい)

移動時に OFF になった場合、能力最大での減速を行い、正規の停止位置とします

ILK信号がOFFになって、停止している状態で、新しい移動指令があった場合でも、新しい移動指令は無視 します。

(26)エアー互換モード設定機能

| $-$ PIO $+$ $-$ F |  |
|-------------------|--|
| ◎ 標準              |  |
| ○ エアー互換モード1       |  |
| エアー4携モード2         |  |

#### 標準

出荷時に設定してある標準仕様です

エアー互換モード1

レベル信号入力になります

エアー互換モード2

保存

閉じる

ワンショット信号入力になります 詳細は、総合カタログ、ホームページ、等 ご覧下 さい。

(27)保存ボタン / 閉じるボタン

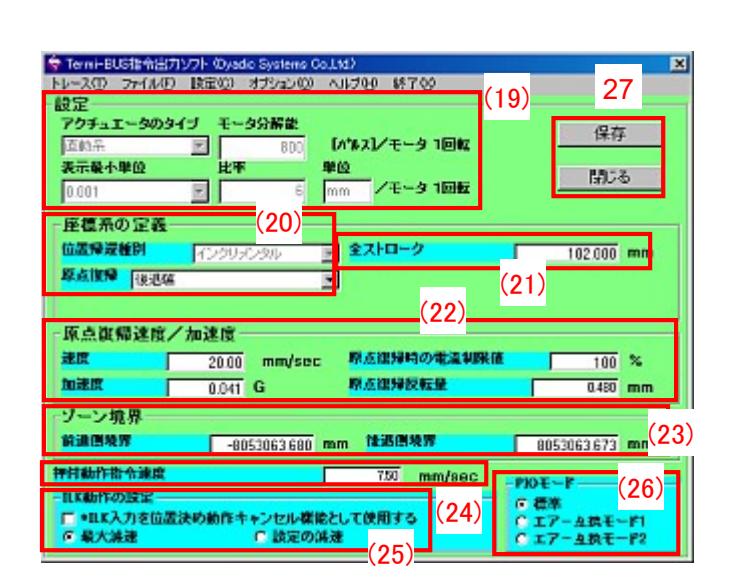

データを設定した場合は必ず【保存】ボタンを押して、メカシリンダに設定値を保存して下 さい

【メイン画面】に戻る場合は、【閉じる】ボタンを押して下さい、【メイン画面】戻ります

#### 3.5. アップロード/ダウンロード画面

メカシリンダ/サーボモータ 内のポイント データを、ファイルとしてアップロードしたり、 逆にファイルからダウンロードすることがで きます。

(28)アップロード / ダウンロードの選択

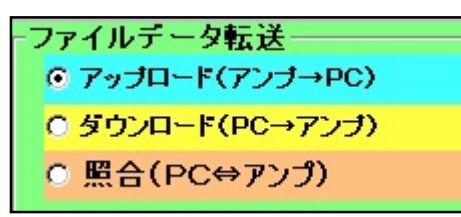

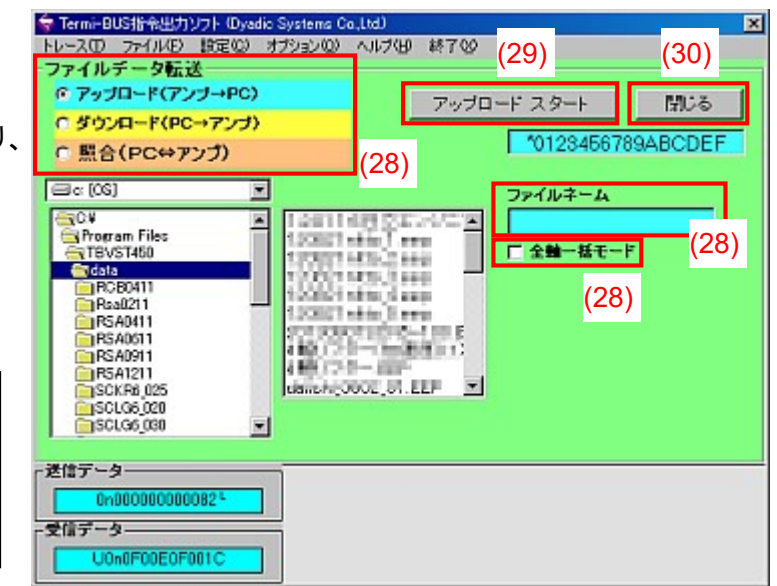

#### アップロード(アンプ→PC)

メカシリンダ/サーボモータ に記憶されているデータを、任意のファイル名としてPCに取込み保存します。

任意のファイル名を入力 ファイルネーム してから、【アップロード スタート】ボタン を クリックして下さい。 任意のファイル名を入力

複数軸(軸番号が0軸、1軸、・・)が接続されている場合、【全軸一括モード】にチェッ □ 全軸一括モード クを入れると一度に複数軸のデータを取込むことが出来ます。

ファイル名は、ユーザが設定したフィル名の最後に軸番号の数字を付けたファイル名になります。

【ユーザが設定したファイル名】 + 【軸番号】 .EEP

例えば、3軸(0軸、1軸、2軸)が接続されていて、ファイル名を dyadic として アップロードした場合 dyadic0.EEP dyadic1.EEP dyadic2.EEp

と 3軸分のファイル名になります。

#### ダウンロード(PC→アンプ)

PCに保存してあるデータを メカシリンダ/サーボモータ に書き込みます。 また、メカシリンダ/サーボモータ を初期(出荷)設定状態に戻すことが出来ます。 TBVSTのリカバリーデータのファイル構成

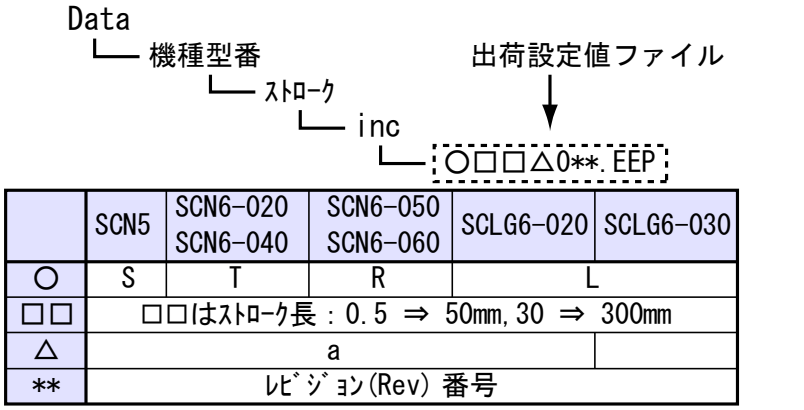

複数軸(軸番号が0軸、1軸、・・)が接続されている場合、【全軸一括モード】にチェッ □全軸一括モード クを入れると一度に複数軸のデータを書き込むことが出来ます。

但し、予めPC内には各軸に対応したファイルが同じフォルダー内に存在していないといけません。

【ユーザが設定したファイル名】 + 【軸番号】 .EEP

例えば、3軸(0軸、1軸、2軸)が接続されている場合、ファイル名が dyadic なら

dyadic0.EEP dyadic1.EEP dyadic2.EEp

と 3軸分のファイル名が必要になります。

照合(PC→アンプ)

メカシリンダ/サーボモータ に記憶されているデータと、PCにファイルとして保存してあるデータを照合し ます。

(29)アップロード/ダウンロード スタートボタン

アップロード スター ダウンロード スター

アップロード、又はダウンロードを開始します。

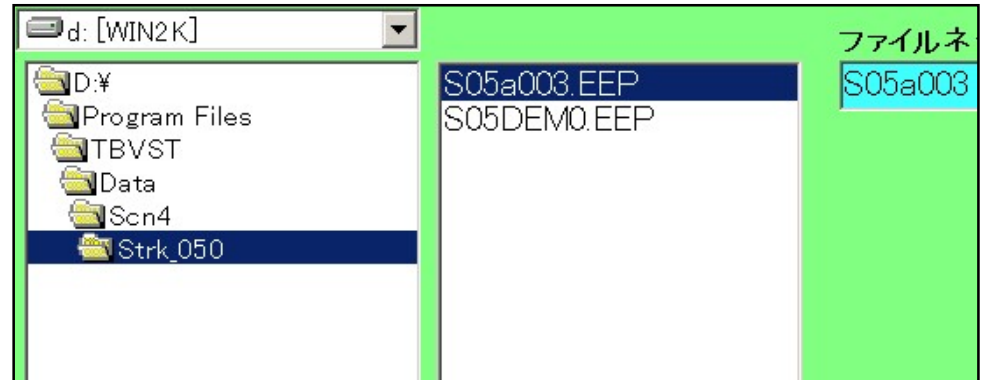

アップロードを選択している場合は、【ファイルネーム】欄に保存する新規ファイル名(拡張子は省略)を入力し て下さい。

ダウンロードを選択している場合は、ファイル一覧からダウンロードするファイル名を選択して下さい。

.

【ファイルネーム】欄に選択したファイル名が表示され、ダウンロードされます。

アップロード、又はダウンロードの対象となるファイルのファイル名を左側のファイルリストから選択するか、直 接入力して指定します。拡張子は、省略します。

(30)閉じる ボタン

閉じる

このボタンで、メイン画面に戻ります。

#### 3.6. トレース表示画面

下記のトレース表示画面で、直前の動作の速度、又は位置のリアルタイムトレースデータを波形表示すること ができます。

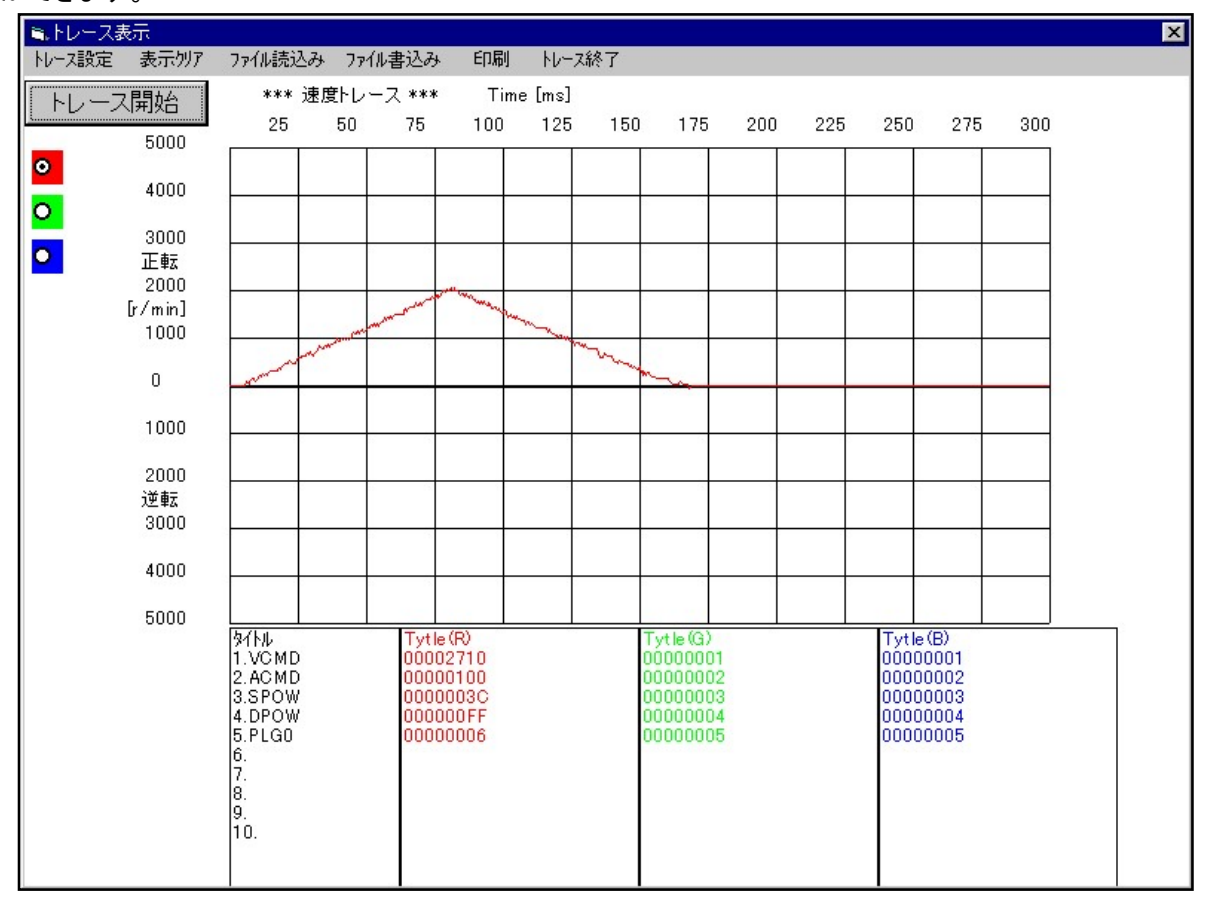

トレース開始

直前のポイント動作時にアクチュエータ内部に記憶された、波形トレースデータを読み出して

波形表示します。

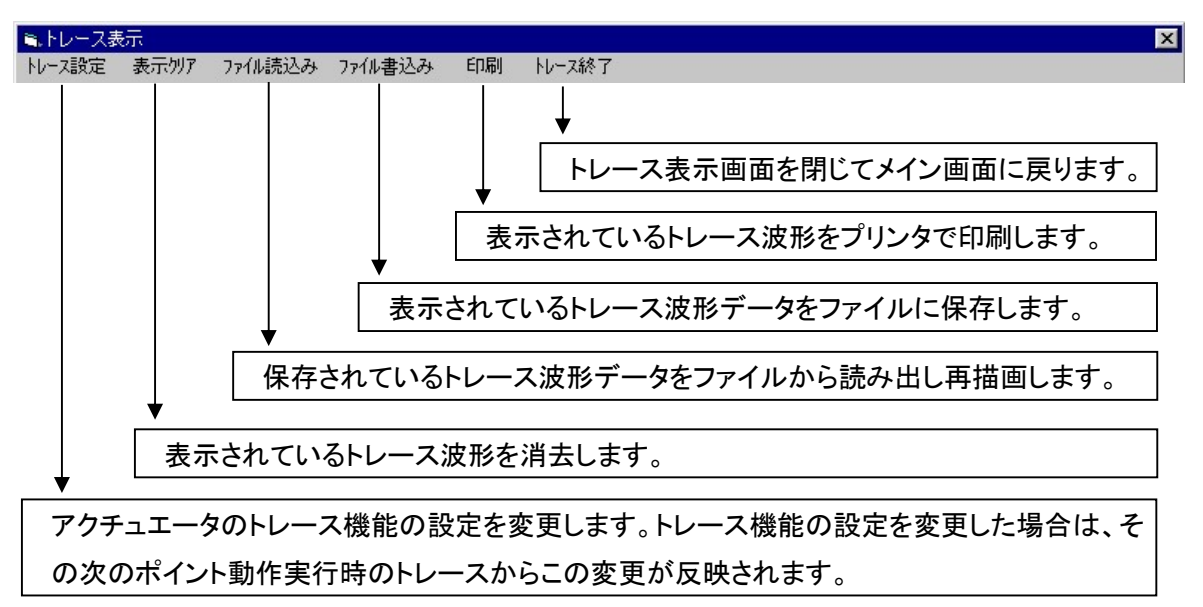

トレースするデータの種類と最大値を指定します。

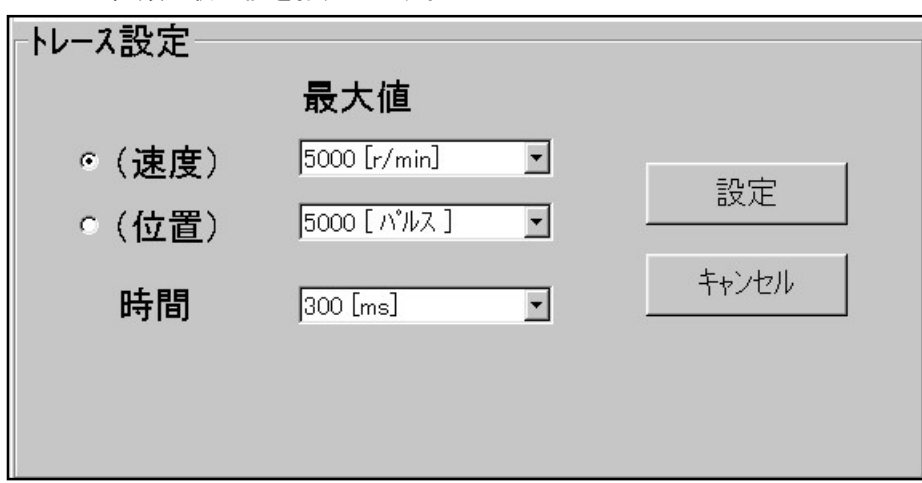

トレースするデータの縦軸の最大値を指定します

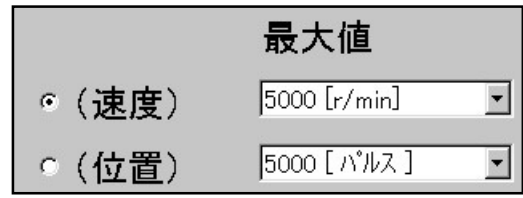

トレースの横軸(時間軸)の最大値を指定します。

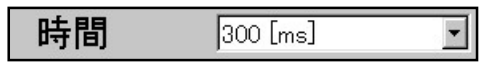

トレース機能の設定をアクチュエータに書込み、トレース表示画面に戻ります。この変更は次回のポイント動 作実行時から反映されます。

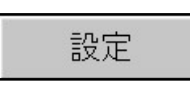

トレース機能の設定変更をキャンセルしてトレース表示画面に戻ります。

キャンセル

.

#### 4.CTA-1EXの説明

オンライン/オフライン対応可能な一覧表形式の教示/編集ソフトです。 通常は、TBVSTで問題ありませんが、設定データの印刷が必要な場合、オフライン編集が必要な場合、より詳 細な設定が必要な場合にご使用下さい(インターフェース機能説明書が必要になる場合があります)。

#### 4.1. シリアルポートの選択

【CTA-1EX】を起動すると、まず最初に下記のオフライン/シリアルポート選択ダイアログが表示されますの で、使用するシリアルポート番号を選択して下さい。

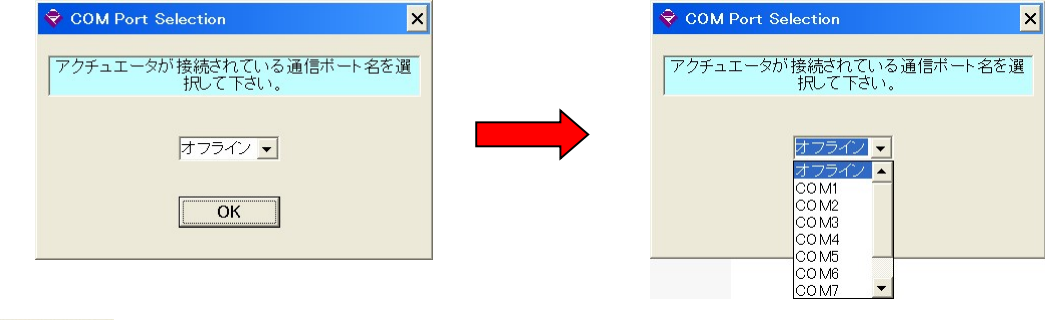

 $OK$ 

【OK】ボタンを押して下さい、【メイン画面】が表示されます

#### 4.2. メイン画面

メカシリンダ/サーボモータとの通信が確立すると下記のメイン画面が表示されます。

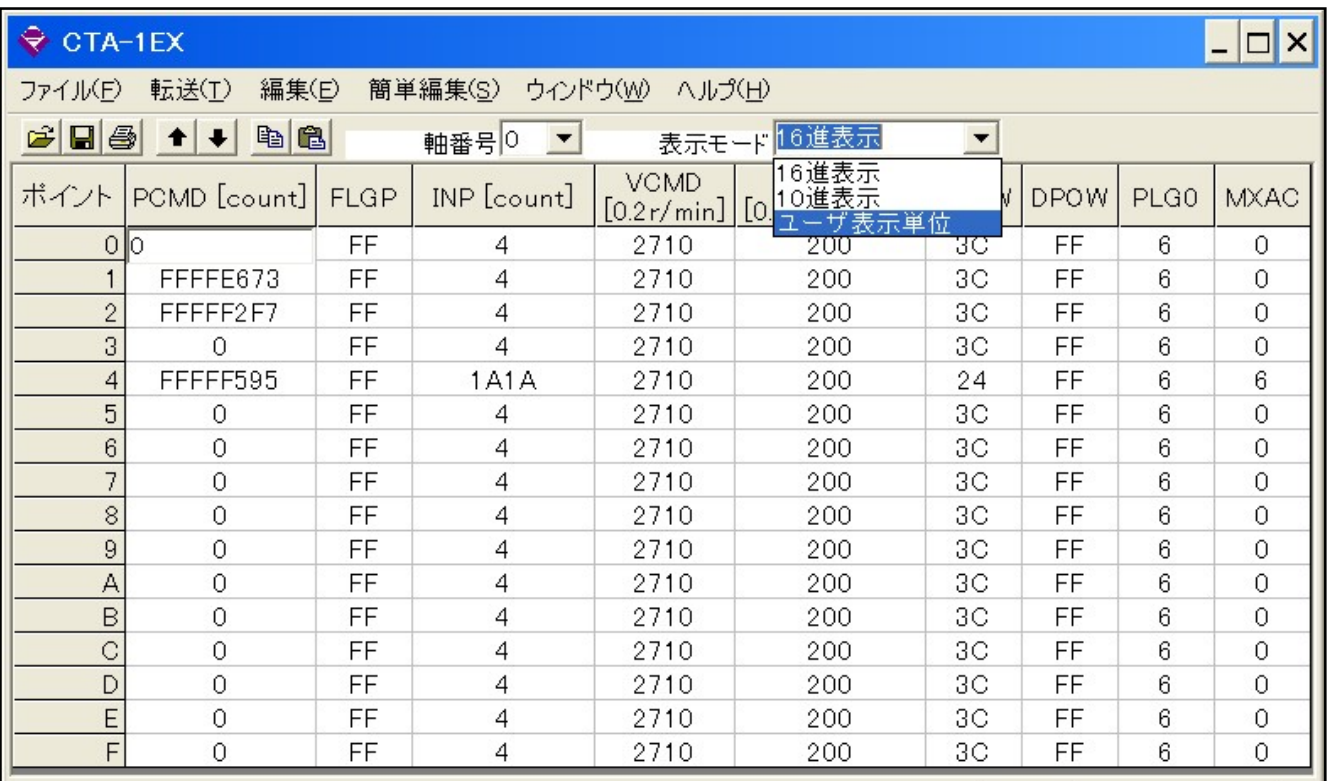

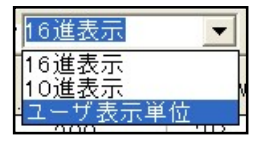

表示モードメニューで【ユーザ表示単位】をクリックして下さい 表示単位が変更され、mm単位になります(次ページ一覧表参照)

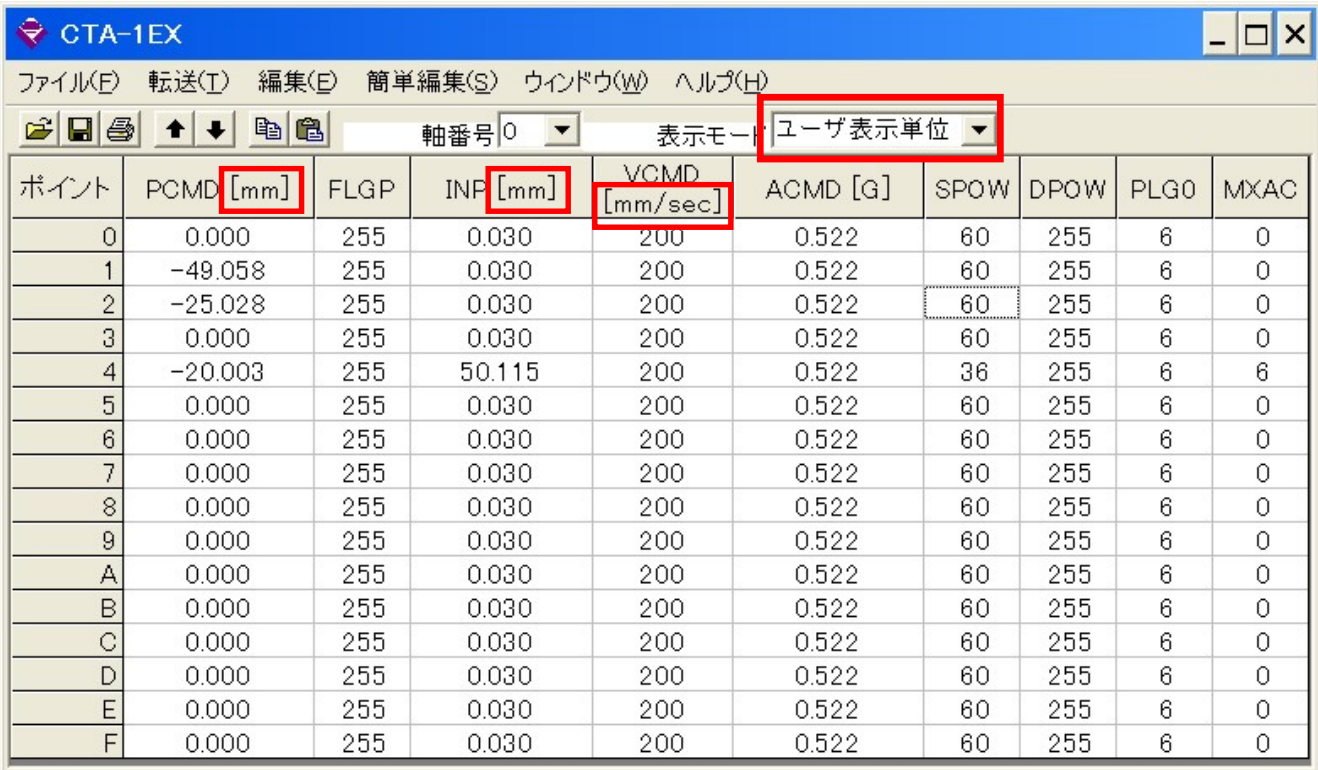

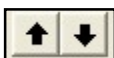

メカシリンダ/サーボモータへの【アップロード/ダウンロード】ボタンです オフラインの場合は、このボタンは無効になります

表示モード変更が可能で 【16進表示】、【10進表示】、【ユーザ表示単位】の3 天示モードエーザ表示単位 種類の表示方法が選べます

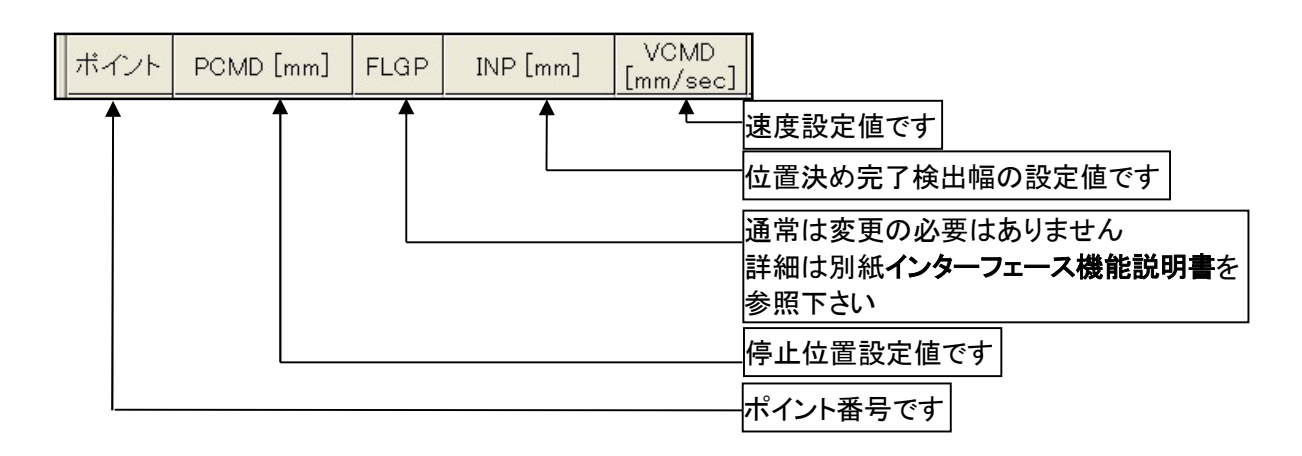

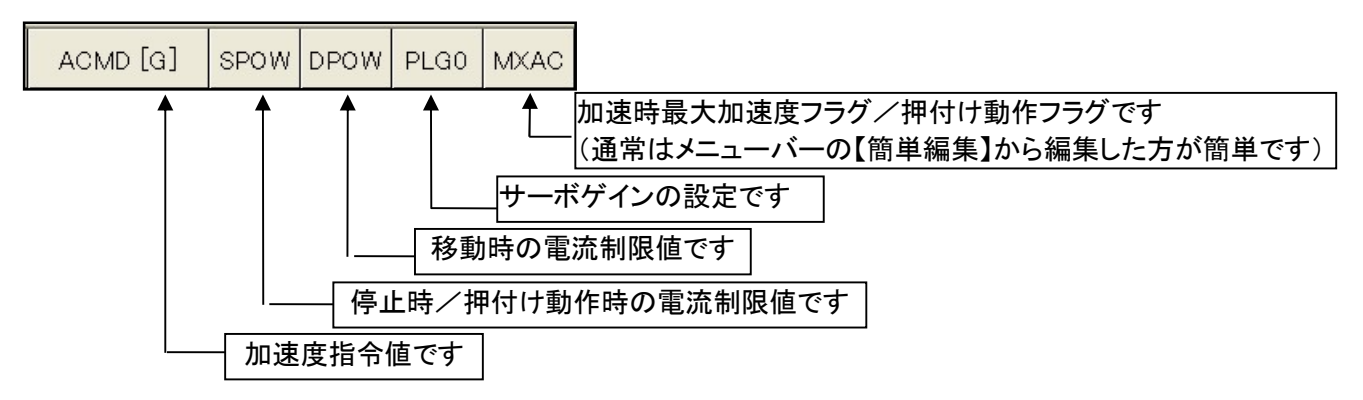

データの変更の推奨方法は、左側の各ポイント番号を 【ダブルクリック】 して現れる 【データ設定画面】 か ら変更して頂くと簡単です。

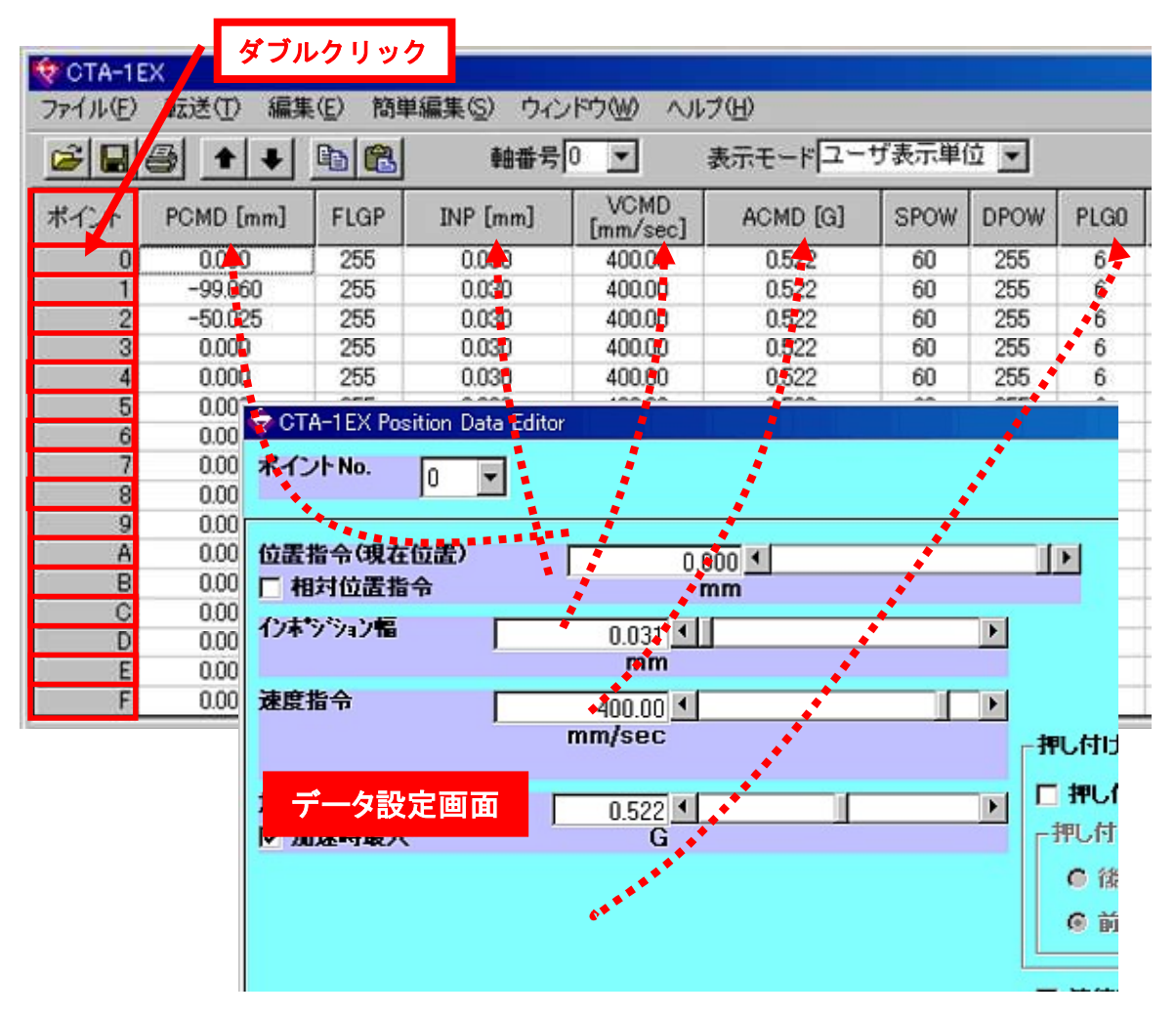

また 別な方法としては、変更個所をマウスでクリックし、直接数値を入力し、リターン(エンター)で確定しても 入力出来ますが、入力ミスに注意して下さい。

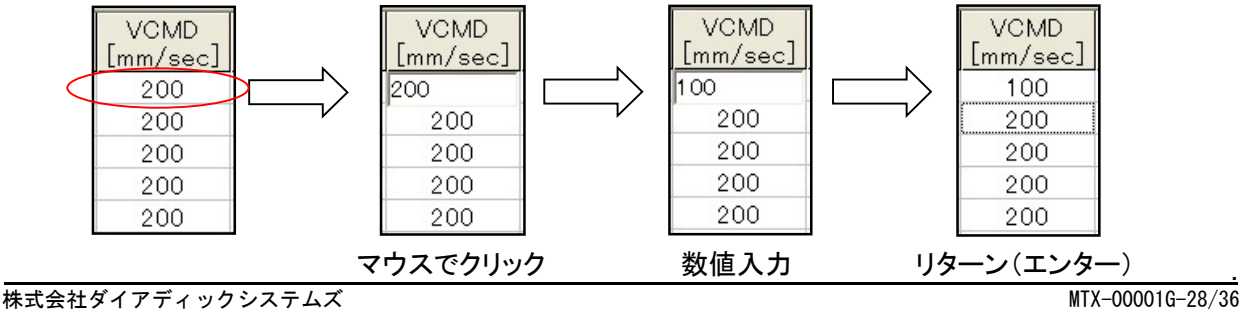

メニューバーは下記の機能を有します

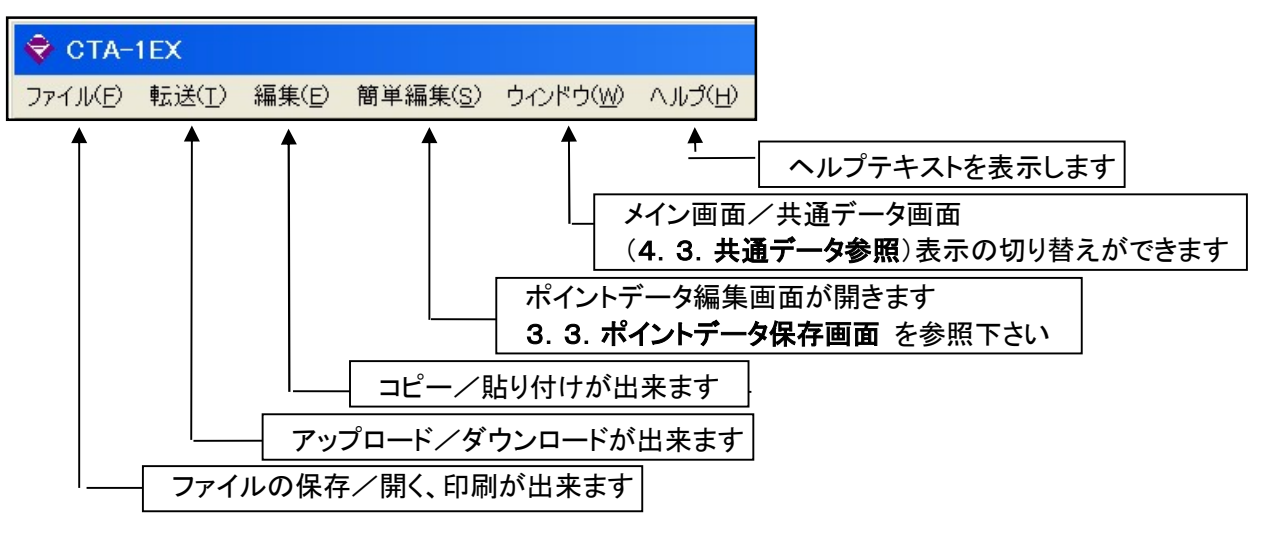

#### 4.3. 共通データ

下図が共通データ編集画面になります。

TBVSTでデータ設定した場合は、自動的に下記項目内容を書き換えています。

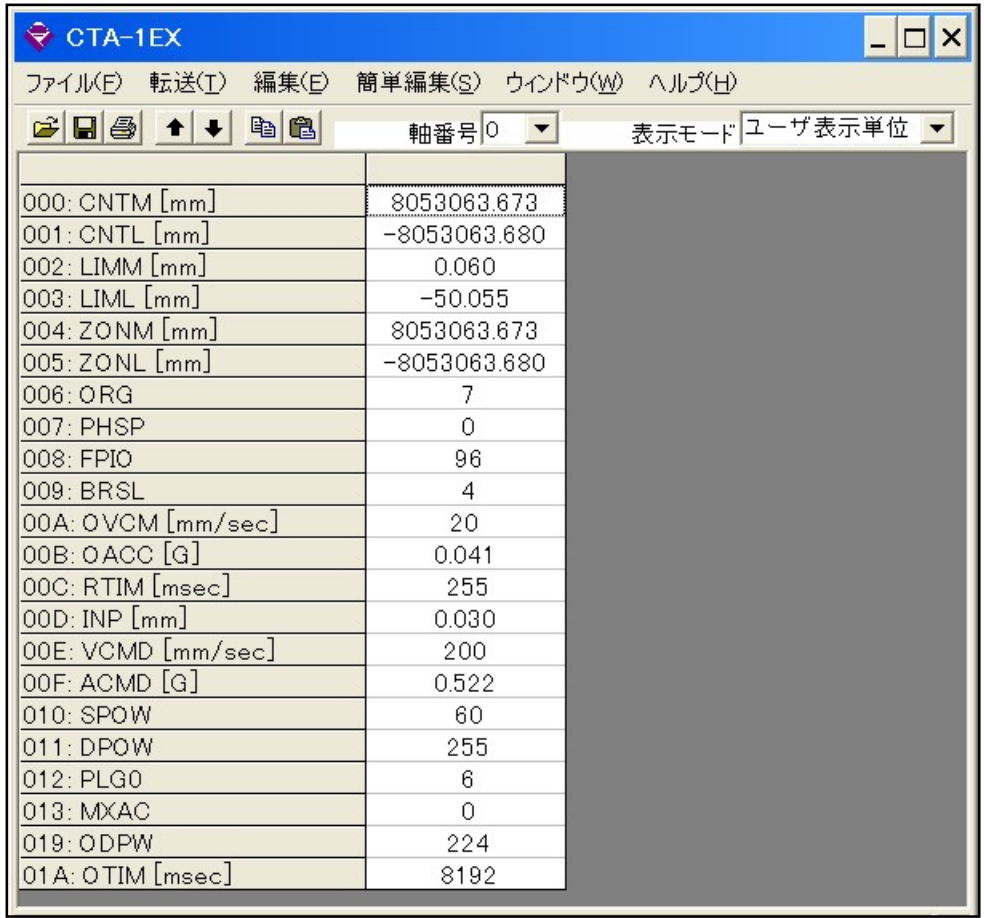

 $\boxed{{}^{\widetilde{\mathtt{M}}\widetilde{\mathtt{M}}\mathbf{\mathsf{M}}\mathbf{\mathsf{K}}\mathbf{\mathsf{S}}}}$ 詳細内容は、【3.4. 表示換算設定画面】の項を参照して下さい

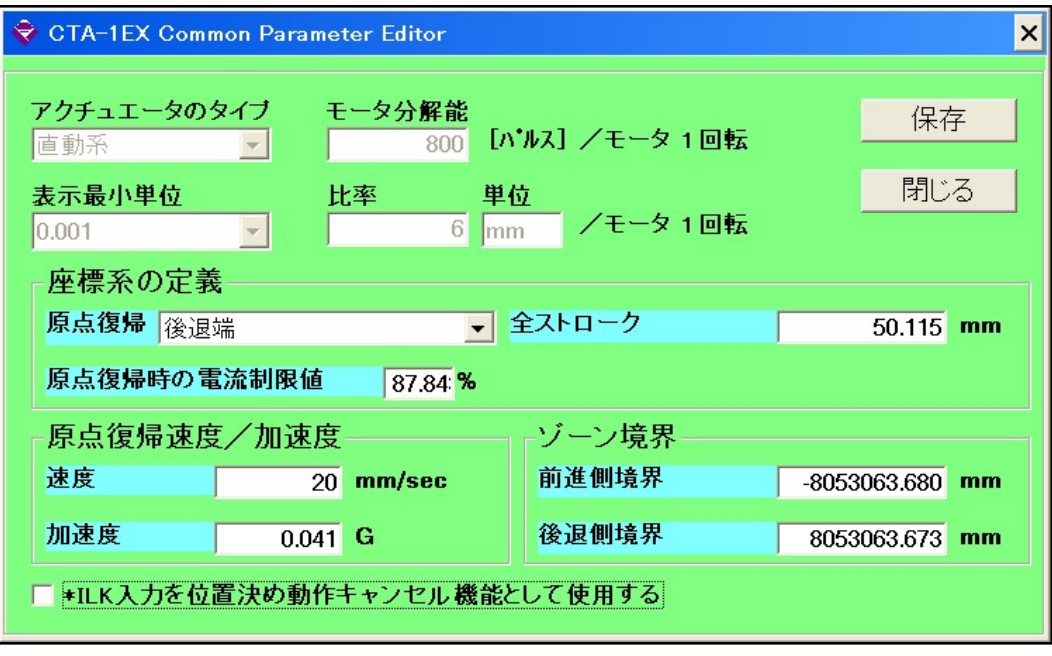

共通データ編集画面の各項目について、名称を記しますが、詳細内容については、別紙の【インターフェース

#### 機能説明書】 を参照して下さい

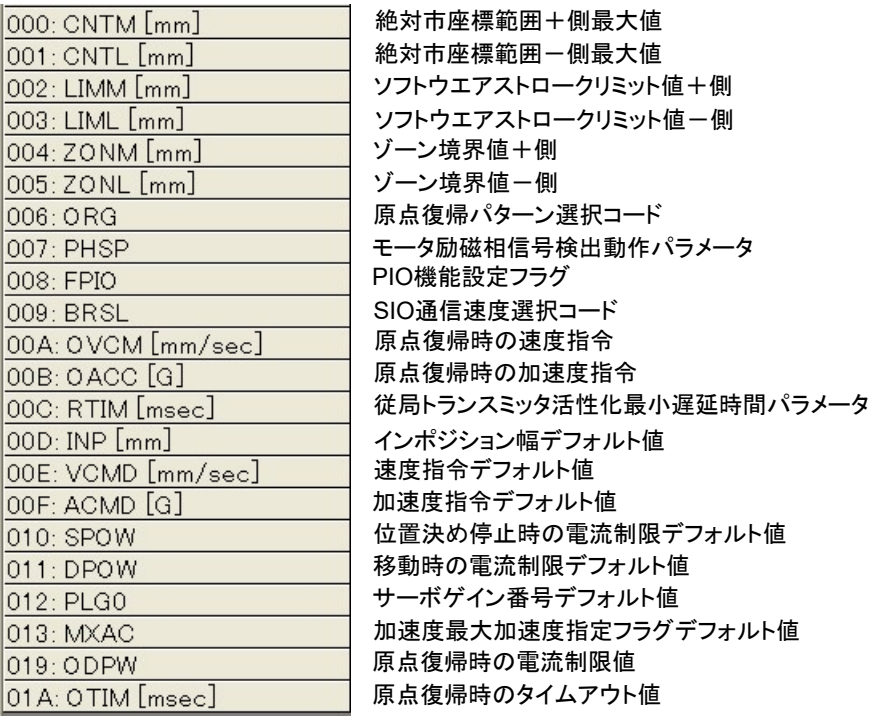

#### メニューバーは下記の機能を有します

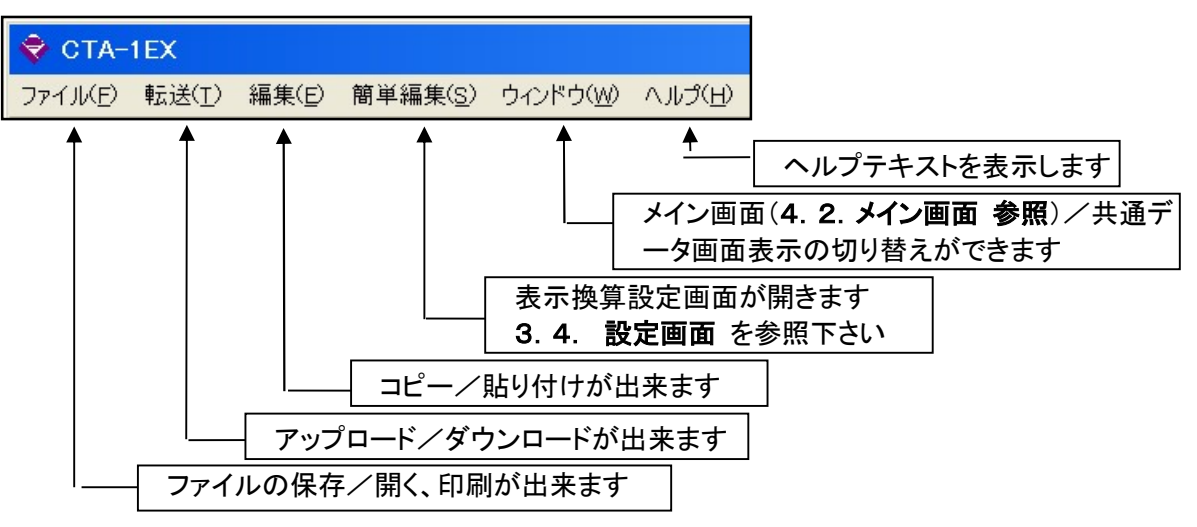

.

#### 5.MVSTの説明

MVST はサーボモータの初期設定ソフトです。メカシリンダの設定には使用しません。 MVST を起動したら、設計した機械的諸言に基づき、下図フローの流れで必要な項目を入力して下さい

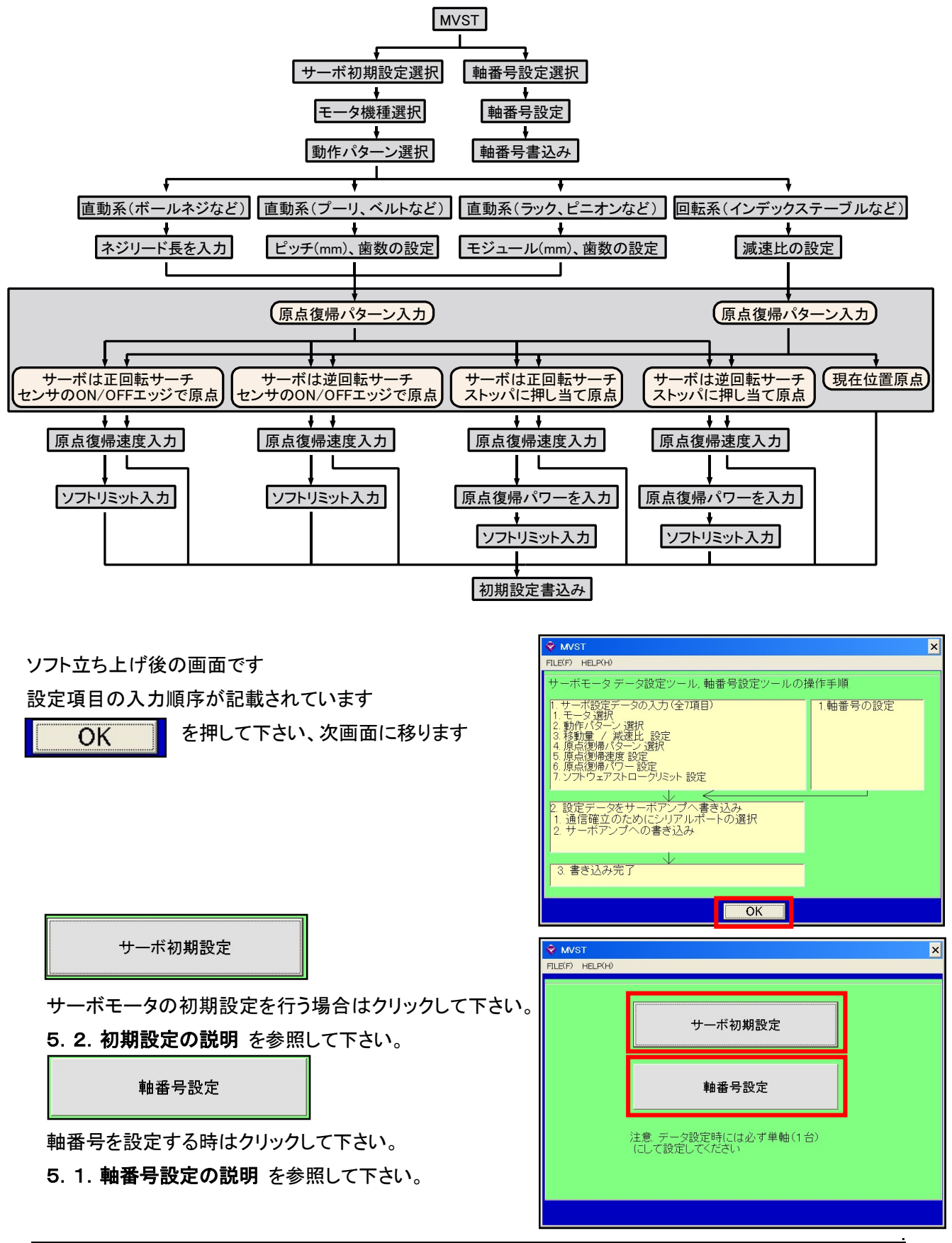

#### 5.1. 軸番号設定の説明

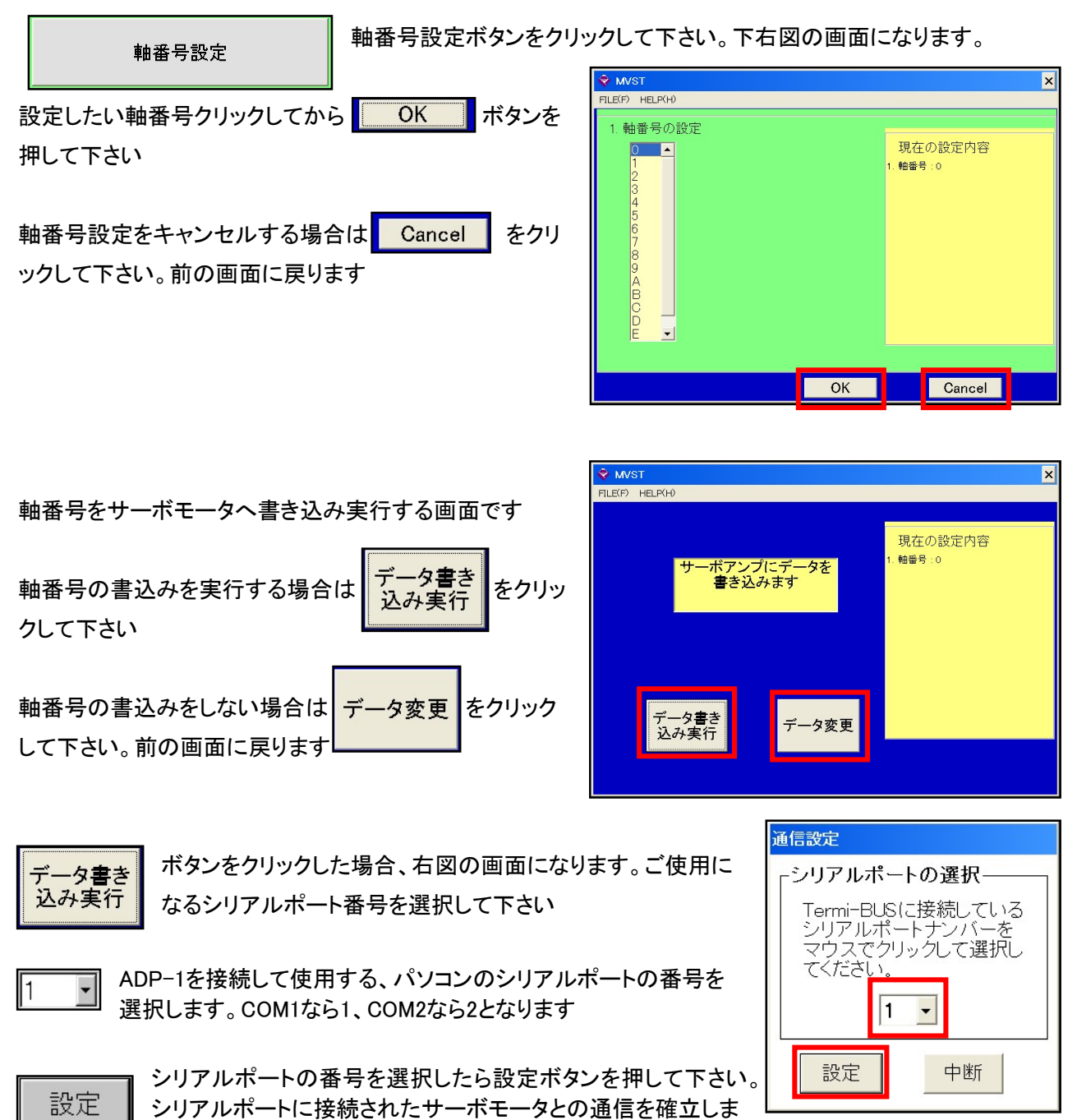

す

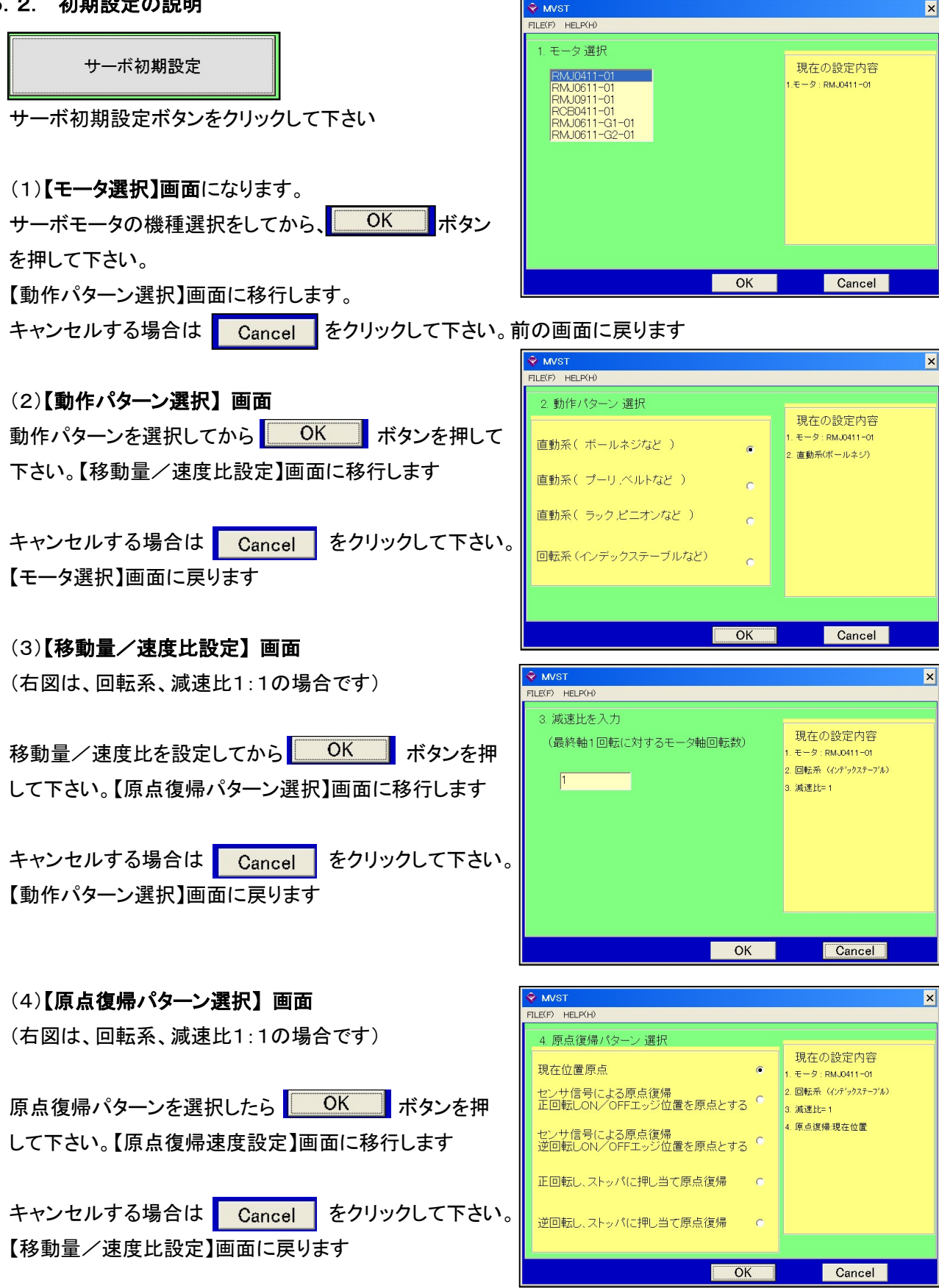

#### (5)【原点復帰速度設定】 画面

(右図は、回転系、減速比1:1、ストッパにあて止め原点 復帰の場合です)

### 原点復帰パターンが 現在位置原点 の場合はこ、の 【原点復帰速度設定】項目はありません

原点復帰速度を設定したら <mark>■ OK ■</mark> ボタンを押して 下さい。【原点復帰パワー設定】画面に移行します キャンセルする場合は Cancel をクリックして下さい。 【原点復帰パターン選択】画面に戻ります

#### (6)【原点復帰パワー設定】 画面

(右図は、回転系、減速比1:1、ストッパにあて止め原点 復帰の場合です)

回転系の場合、原点復帰方法がセンサを使用する場合 は、この【原点復帰パワー設定】項目はありません 原点復帰速度を設定したら **レストン ボタンを押して** 下さい。【初期設定書込み】画面に移行します キャンセルする場合は | Cancel | をクリックして下さい。 【原点復帰速度設定】画面に戻ります

#### (7)【ソフトリミット設定】 画面

(右図は、直動系ボールネジ、リード長2mm、ストッパにあ て止め原点復帰の場合です)

#### 回転系の場合、この【ソフトリミット設定】項目はありませ

ん

リミット値を設定したら **レンス バング アウンを押して下さい**。 【初期設定書込み】画面に移行します キャンセルする場合は | Cancel | をクリックして下さい。 前の画面に戻ります

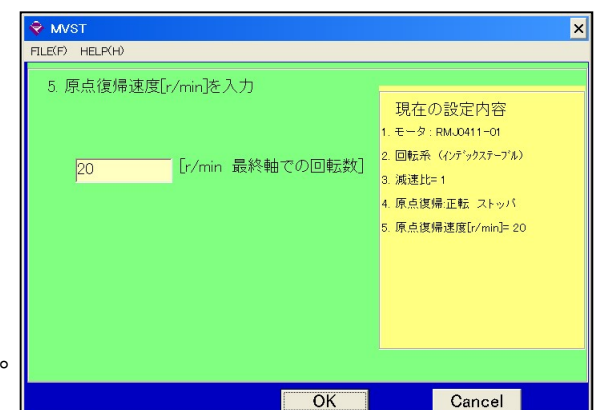

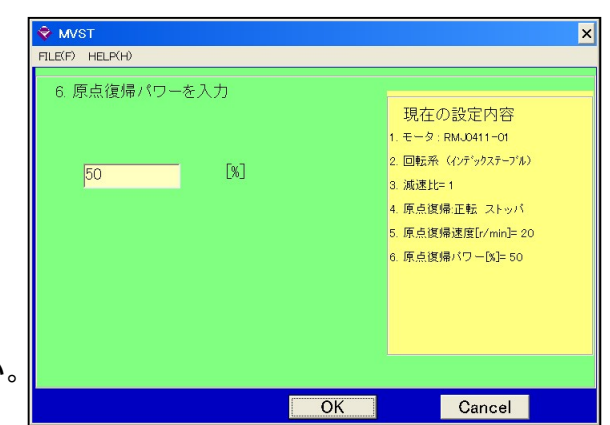

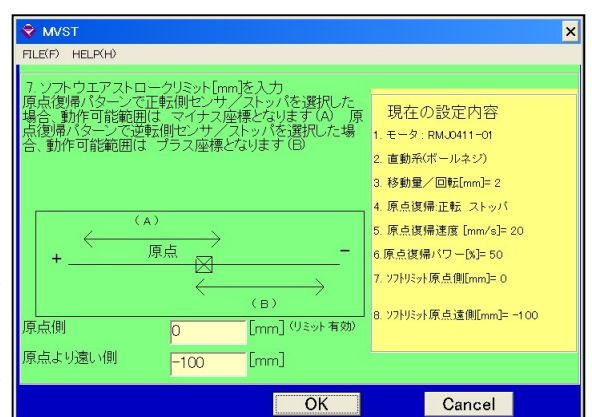

#### **O MAST** (8)【初期設定書込み】画面 FILE(F) HELP(H 初期設定の書込みを実行する場合は <mark>データ書き</mark><br>初期設定の書込みを実行する場合は <mark>おみ実行</mark> ボタ 現在の設定内容 モータ: RMJ0411-01 -タネ き込みます 回転系 (インデックステーブル) ンを押して下さい  $\text{in} \mathbb{R} \oplus \mathbb{H} = \mathbb{1}$ 原点復帰:正転 ストッパ 原点復帰速度[r/min]=20 |原点復帰パワー[%]= 50| -タ変更 初期設定の書込みをキャンセルする場合は <sup>デー</sup> をクリックして下さい。 データ書き<br>込み実行 データ変更 【原点復帰パワー設定】画面に戻ります

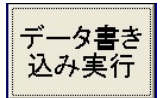

ボタンをクリックした場合、右図の画面になります。ご使用に なるシリアルポート番号を選択して下さい

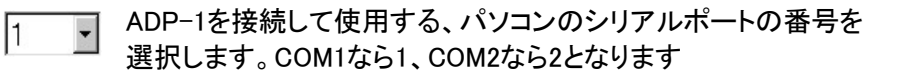

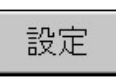

シリアルポートの番号を選択したら設定ボタンを押して下さい。 シリアルポートに接続されたサーボモータとの通信を確立しま す

#### 変更履歴

H:Ver 4.4 2023/3 (23)原点復帰速度/加速度 を ゾーン境界 に修正 G:Ver.4.3 2022/8/17 住所、電話番号を変更

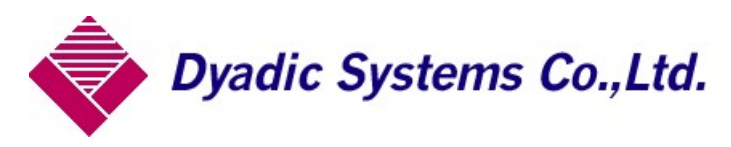

株式会社ダイアディックシステムズ 〒924-0004 石川県白山市旭丘1-10 構内2階 TEL 050-3161-3509 FAX 076-259-6091

通信設定

-シリアルポートの選択-

てください。

設定

Termi-BUSに接続している - 0.11アルポートナンバーを<br>シリアルポートナンバーを<br>マウスでクリックして選択し

 $\vert 1 \vert - \vert$ 

中断

この資料の内容についてのお問い合は上記住所にお尋ね下さい

本製品の最終使用者が軍事関係であったり、用途が兵器などの製造用である場合には、外国 為替及び外国貿易管理法」の定める輸出規制の対象となることがありますので、輸出される際 には十分な審査及び必要な輸出手続をお取り下さい。

.

製品改良の為、定格、仕様、寸法などの一部を予告なしに変更することがあります。